# **Работа с электронными таблицами в программе Microsoft Excel**

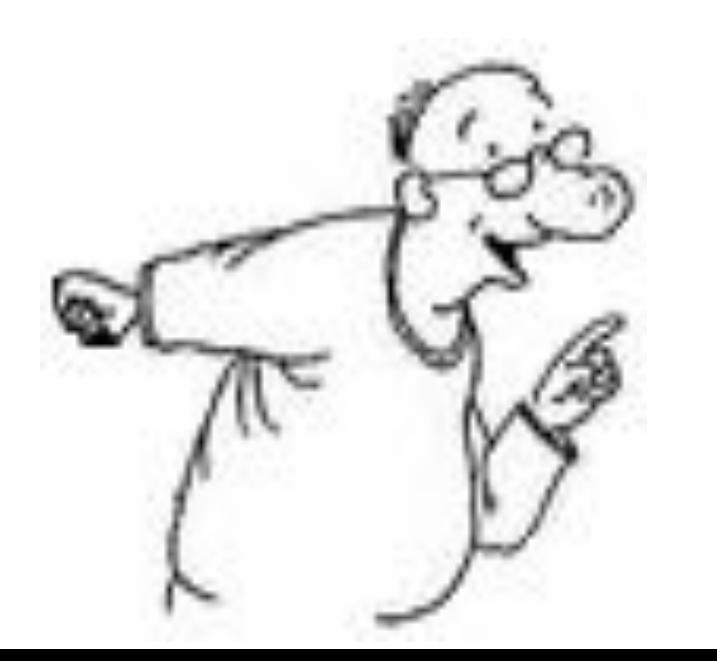

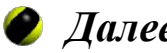

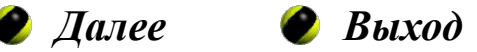

## **Содержание**

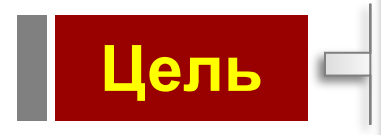

Научиться создавать, редактировать и форматировать электронные таблицы средствами программы Microsoft Excel

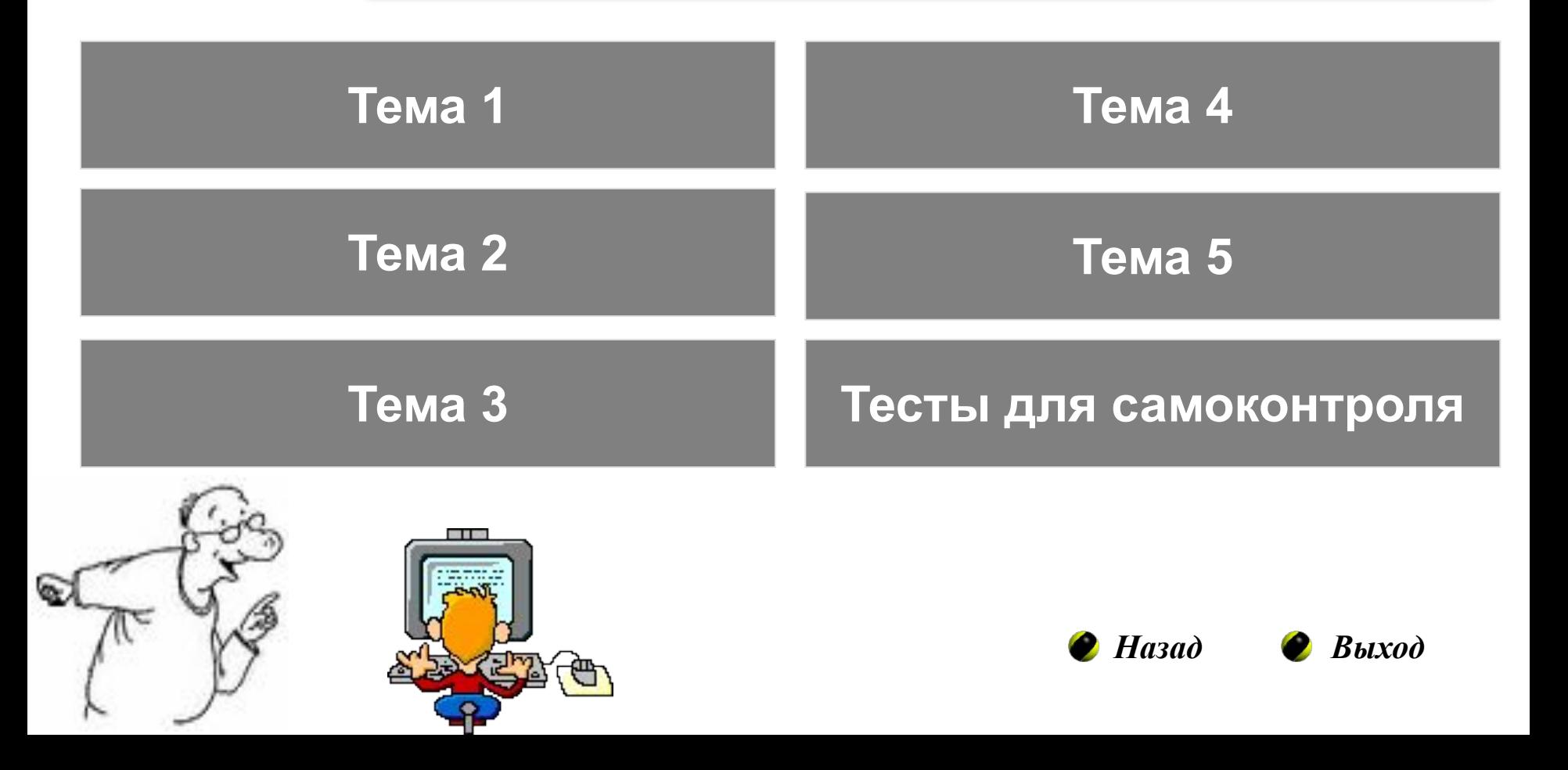

## **Практическая работа №1**

**Тема работы:** Ввод данных в таблицу. Форматирование таблицы.

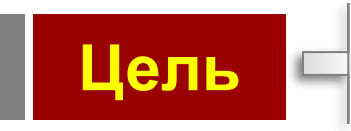

- Научиться вводить в ячейки таблицы данные (текст, числа, формулы)
- Научиться форматировать элементы таблицы

**Теоретические сведения**

**Практическое задание**

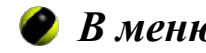

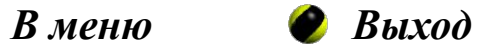

## **Тема 1. Теоретические сведения. Слайд 1 из 4**

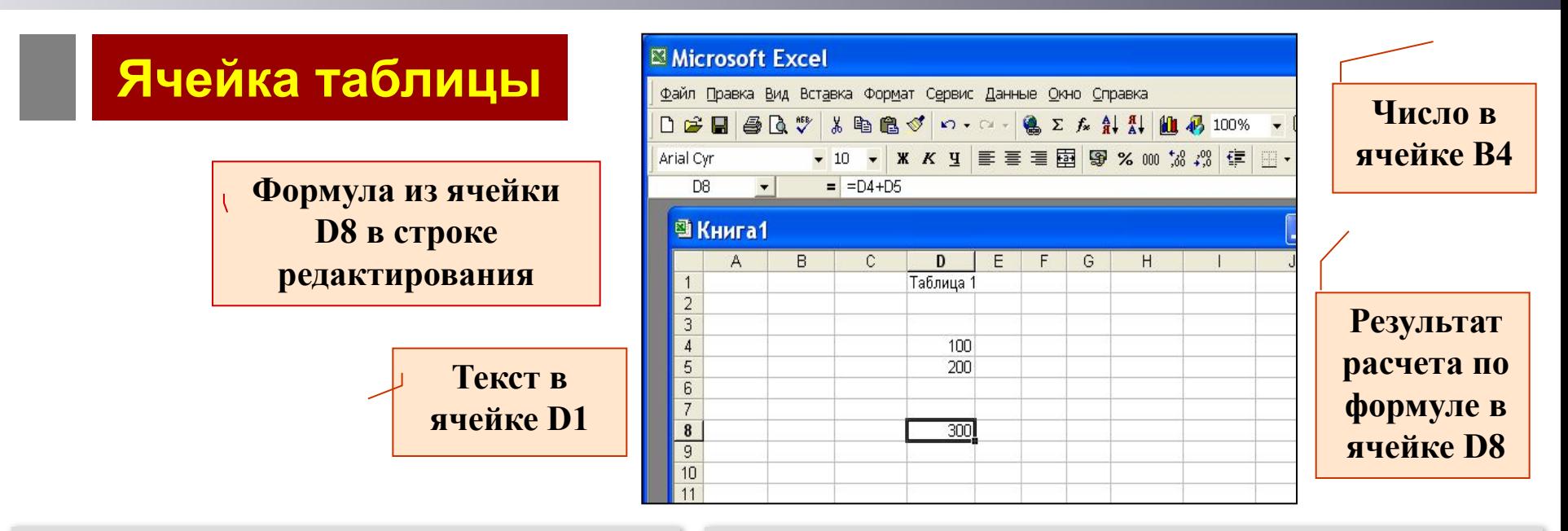

 Каждая ячейка имеет **адрес**, состоящий из имени столбца и номера строки, на пересечении которых эта ячейка находится. Например, **В4** - ячейка, расположенная на пересече-

нии столбца **В** и строки **4**.

**Ввод формулы** в ячейку начинается с символа **"="**.

После нажатия клавиши <**Enter>** в ячейке с формулой показывается результат вычисления, сама формула появляется в строке редактирования при выделении ячейки.

 Ячейка может содержать **текст**, **число** или **формулу**.

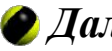

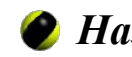

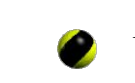

*Практическое задание Далее Назад*

## **Тема 1. Теоретические сведения. Слайд 2 из 4**

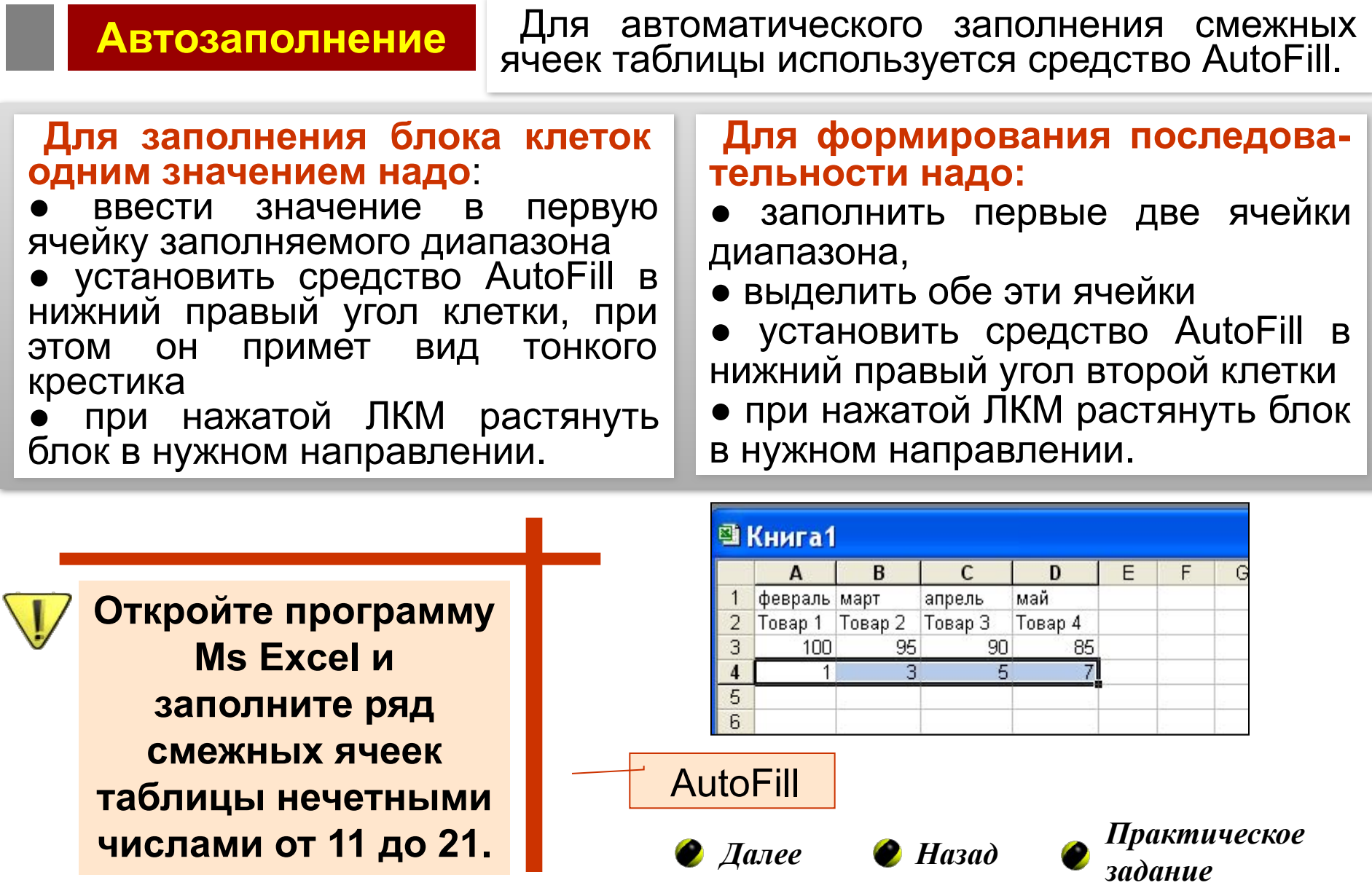

## **Тема 1. Теоретические сведения. Слайд 3 из 4**

### **Автосуммирование**

Эта операция позволяет получить в текущей ячейке сумму чисел из заданного диапазона ячеек. Для выполнения автосуммирования надо: ●выделить ячейку, в которой должна быть получена сумма,

- кликнуть по инструменту **Автосумма** на панели инструментов **Стандартная**.
- выделить мышью диапазон суммируемых ячеек и нажать клавишу **<Enter>**. При этом в ячейку будет введена формула

### **=СУММ(диапазон суммирования)**

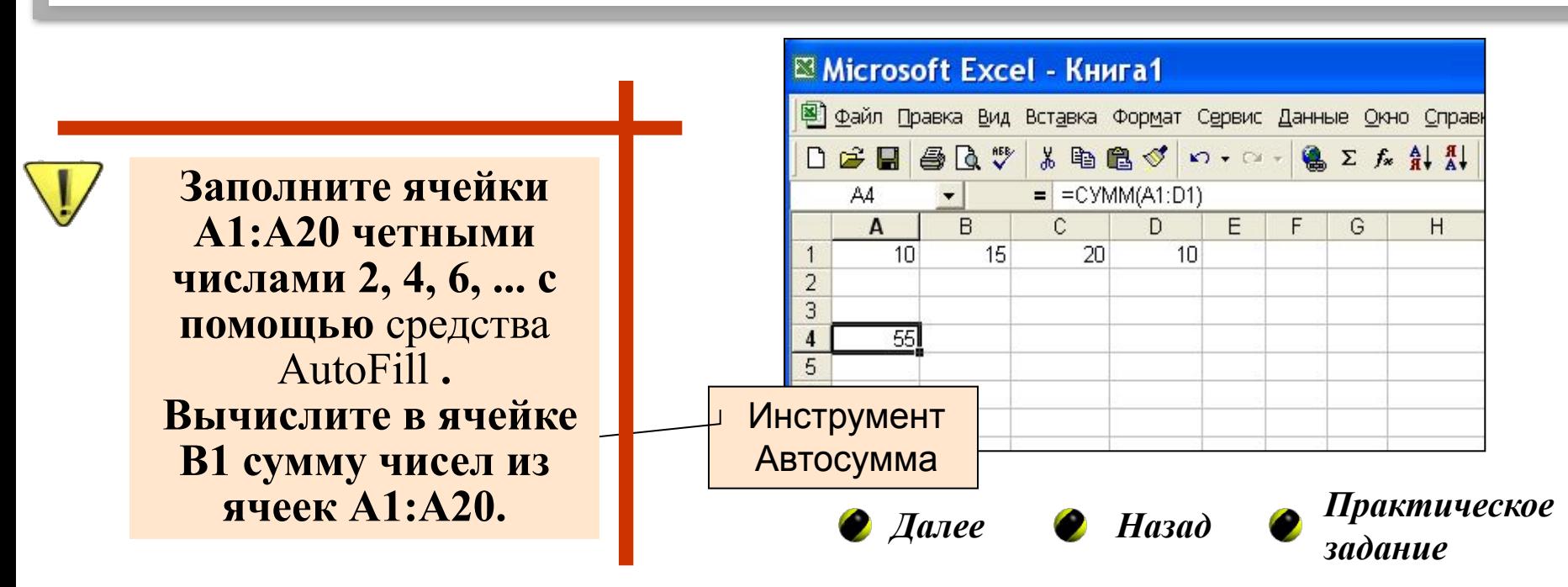

## **Тема 1. Теоретические сведения. Слайд 4 из 4**

### **Форматирование ячеек**

Форматирование выделенных ячеек таблицы можно выполнить в диалоговом окне **Формат ячеек**, открываемом командами меню **Формат/Ячейки**. Шесть вкладок этого окна **Число, Выравнивание, Шрифт, Граница, Вид, Защита** предоставляют различные возможности форматирования ячейки.

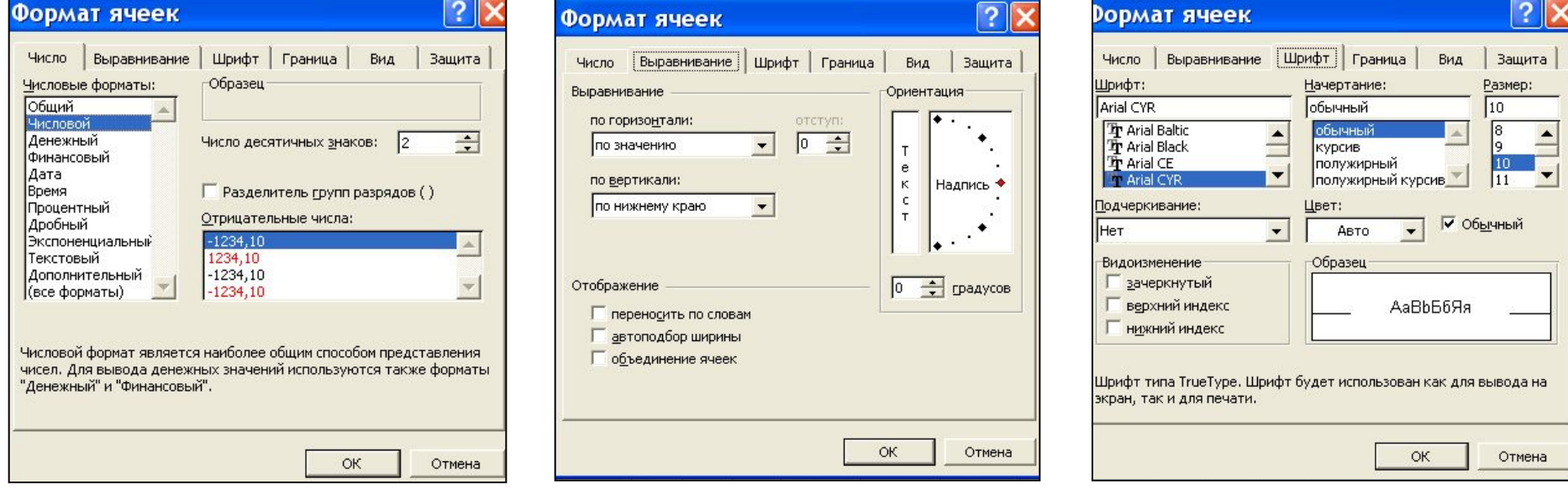

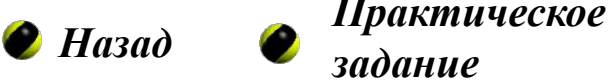

## **Тема 1. Практическое задание**

Теперь Вы готовы выполнить практическое задание по Теме 1. На следующем слайде будет показана итоговая таблица, которая должна быть получена в результате выполнения задания, и комментарии к заданию.

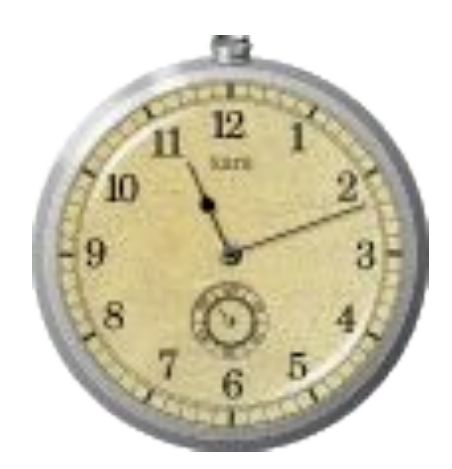

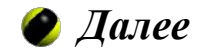

## **Тема 1. Практическое задание**

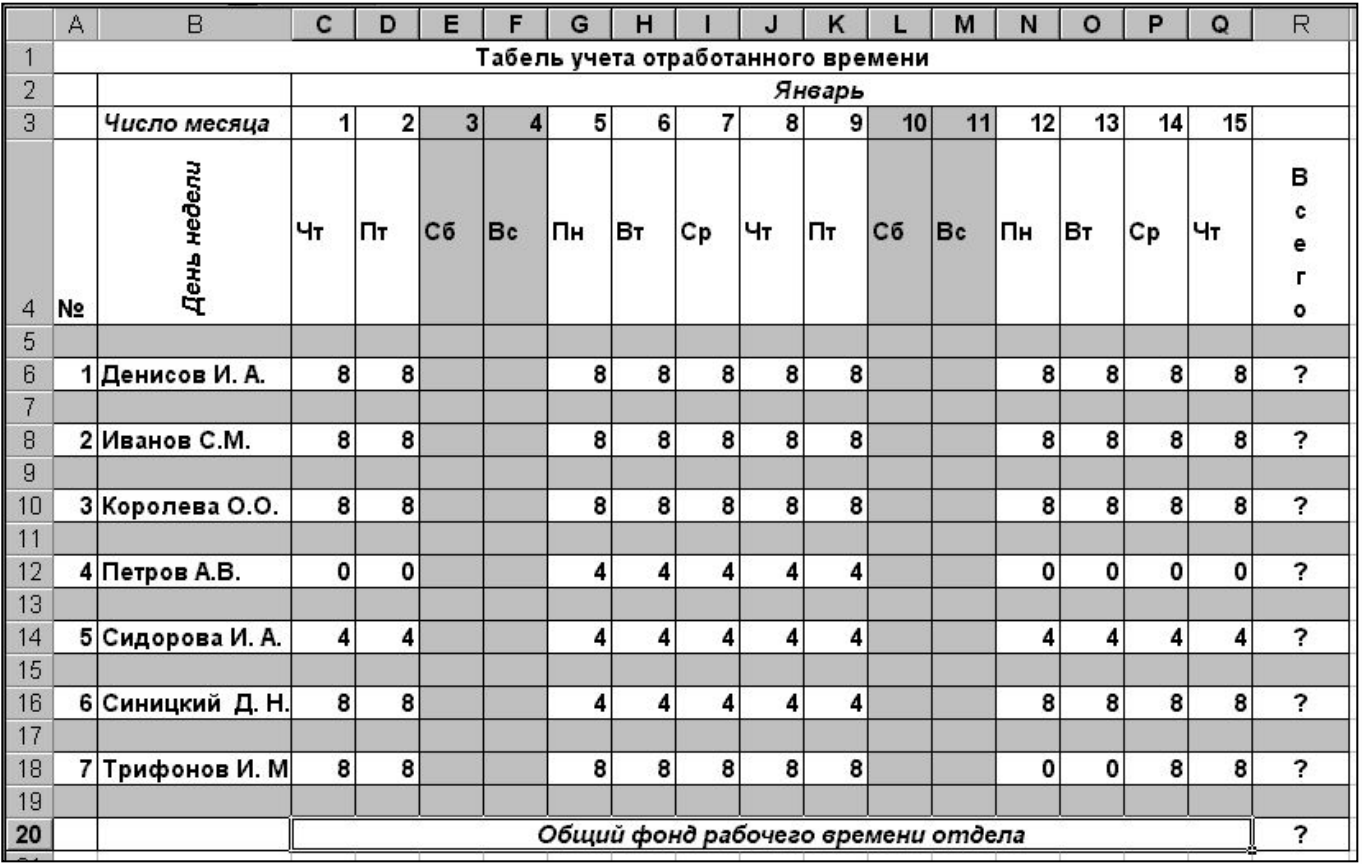

1.Создать в Excel документ **Табель учета отработанного времени**

**2.** В ячейки, содержащие символ "?", ввести формулы **автосуммирования**

3. Выполнить обрамление и заливку цветом ячеек таблицы

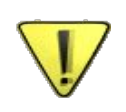

**Как Вы думаете, какие ячейки этой таблицы можно заполнить с помощью операции Автозаполнение?**

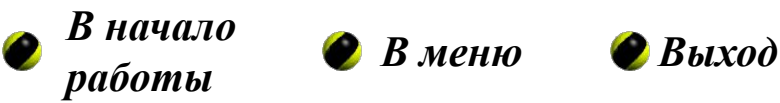

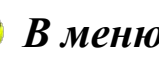

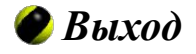

## **Практическая работа №2**

**Тема работы:** Вычисления в таблицах. Стандартные функции Excel

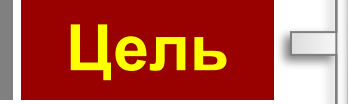

Научиться выполнять вычисления по формулам с использованием стандартных математических и статистических функций

**Теоретические сведения**

**Практическое задание**

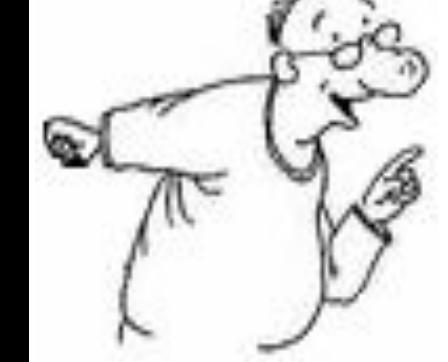

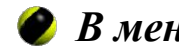

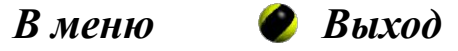

## **Тема 2. Теоретические сведения. Слайд 1 из 6**

### **Формулы**

Запись формулы начинается с символа **"="** и может содержать: **знаки операций, константы, ссылки на ячейки таблицы** (адреса или имена ячеек), **функции, круглые скобки.**

**Результат вычисления по формуле** есть некоторое новое значение, содержащееся в ячейке, в которой находится формула.

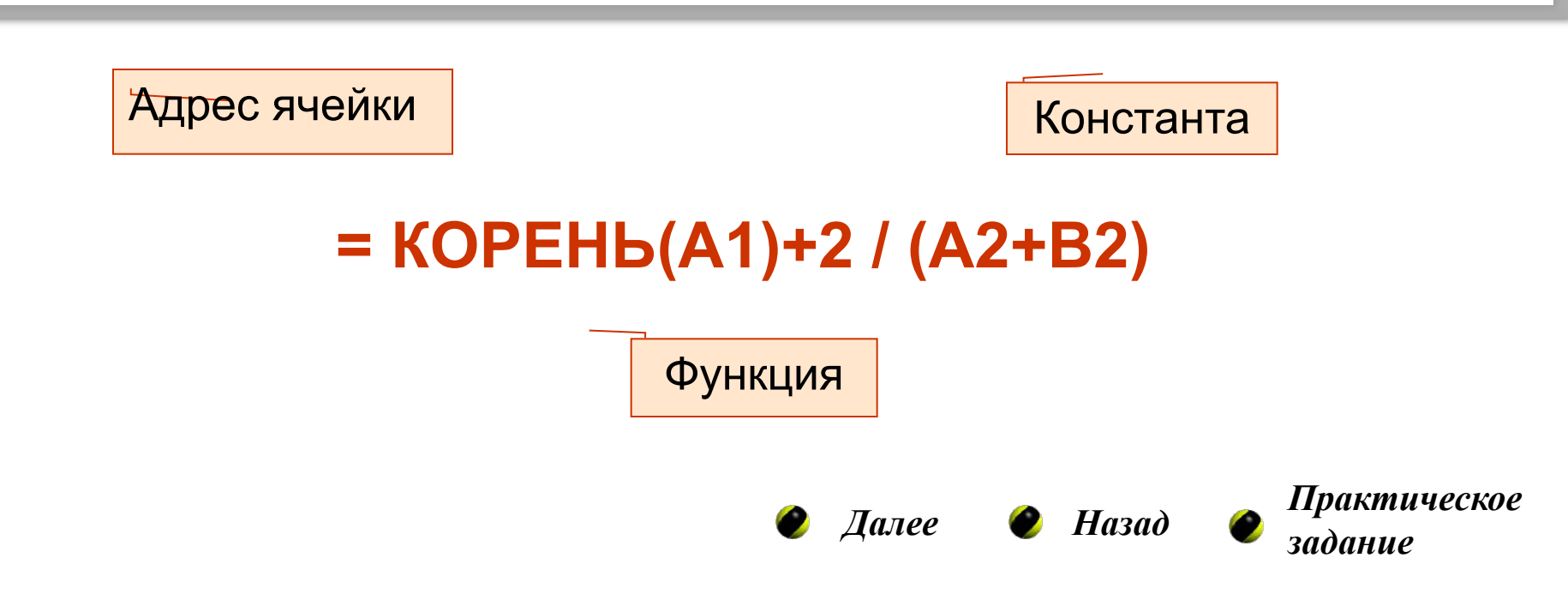

## **Тема 2. Теоретические сведения. Слайд 2 из 6**

### **Виды операций**

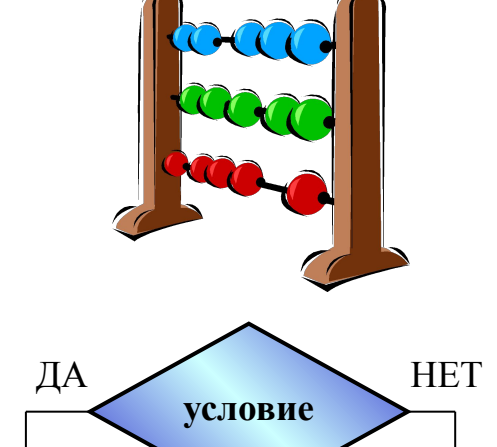

**Арифметические операции:** сложение (+), умножение  $(*)$ , вычитание  $(-)$ , деление  $(1)$ , процент (%), возведение в степень (^).

**Логические операции:** равно (=), больше (>), меньше (<), не равно (<>), больше или равно (=>), меньше или равно (<=).

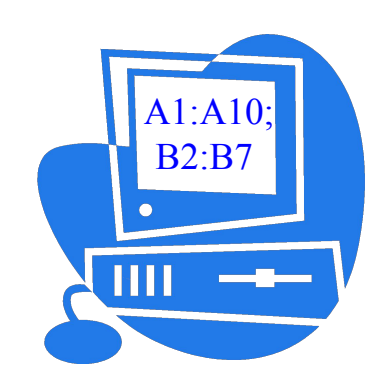

**Операции адресации** используются для обращения к группе ячеек:

**:** (двоеточие) – формирует обращение к блоку ячеек. Через двоеточие указывается левая верхняя и правая нижняя ячейки блока.

**;** (точка с запятой) – обозначает объединение ячеек.

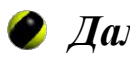

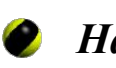

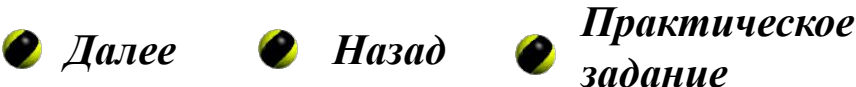

## **Тема 2. Теоретические сведения. Слайд 3 из 6**

### **Адресация ячеек в формулах**

Ссылки на ячейки в формулах могут быть **абсолютными, относительными и смешанными**.

**Абсолютный адрес** определяет данную конкретную ячейку таблицы, перед именем<br>столбца и номером строки и номером строки указывается символ **\$**

(например: **\$F\$7**).

**Относительный адрес** – определяет относительное местоположение адресуемой ячейки от ячейки с формулой

(например: **F7**).

**Смешанный адрес** – комбинация предыдущих типов (**F\$7**  или **\$F7** ).

При копировании формулы в другие ячейки адреса, используемые в формуле, по-разному ведут себя в зависимости от типа адреса.

**Абсолютные адреса** при копировании **не изменяются.** 

**Относительные адреса** при копировании **изменяются** (см. пример).

В случае **смешанных** адресов, если символ **\$** стоит перед номером строки (**F\$7**)**,** то при копировании не изменяется номер строки, если перед номером столбца (**\$F7)** – не изменяется номер столбца.

**Посмотреть пример** *Далее Назад Практическое* 

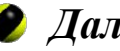

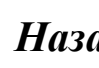

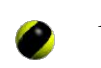

*задание*

## **Тема 2. Теоретические сведения. Слайд 4 из 6**

### **Стандартные функции**

Стандартные функции в Excel используются для выполнения заранее определенных часто используемых действий. В качестве аргументов функцийможно использовать числа, текст, логические значения, адреса ячеек.

**Аргумент функции должен быть заключен в круглые скобки.** Некоторые наиболее часто используемые в Excel функции из категорий **Математические** и **Статистические,** приводятся в таблице:

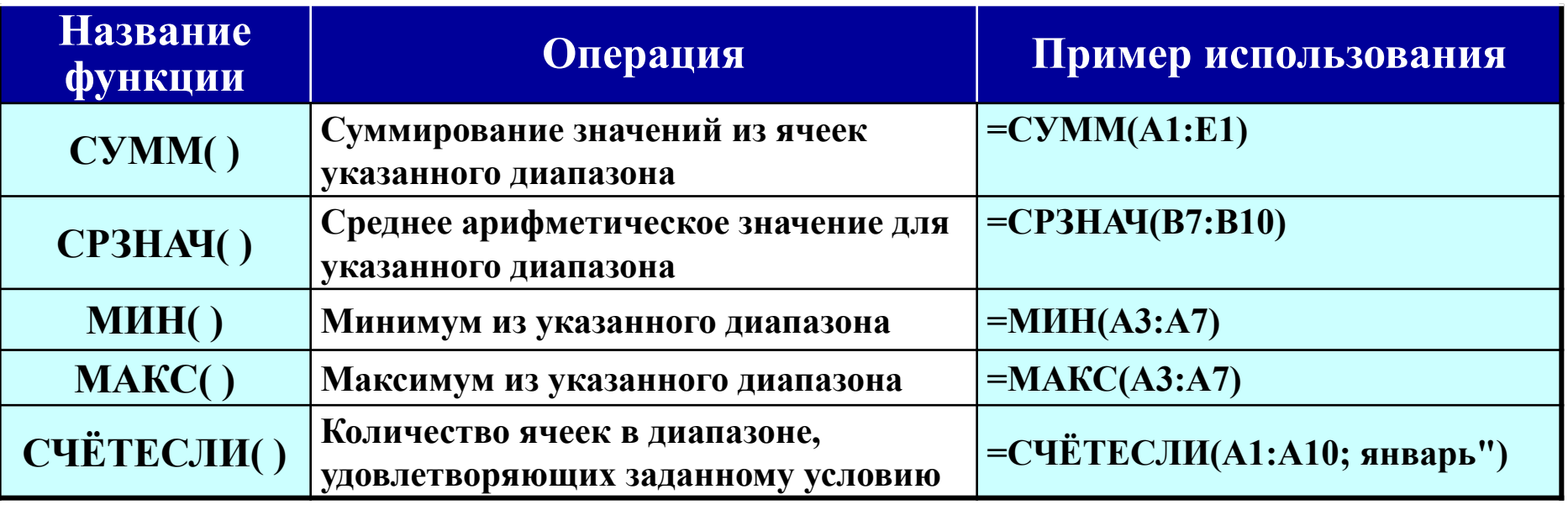

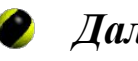

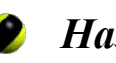

**●** Далее ● Назад **•** <sup>Практическое</sup> *задание*

## **Тема 2. Теоретические сведения. Слайд 5 из 6**

### **Мастер функций**

Для работы с функциями в Excel есть

图 Файл Правка Вид Вставка Формат Сервис Данные Окно Справка **● Σ f** at At 100 <del>ω</del>  $-2$ 4 危  $\mathcal{A}$  $\mathbf{0}$  +  $\mathbf{0}$  + n ದೆ  $F<sub>1</sub>$  $=$  =  $A1 + sBs1 + Cs1 + sD1$ 

### **Инструмент Мастер функций**

**Мастер функций** При работе с **Мастером функций** сначала следует выбрать нужную функцию из списка, а затем в окне диалога ввести аргументы функции

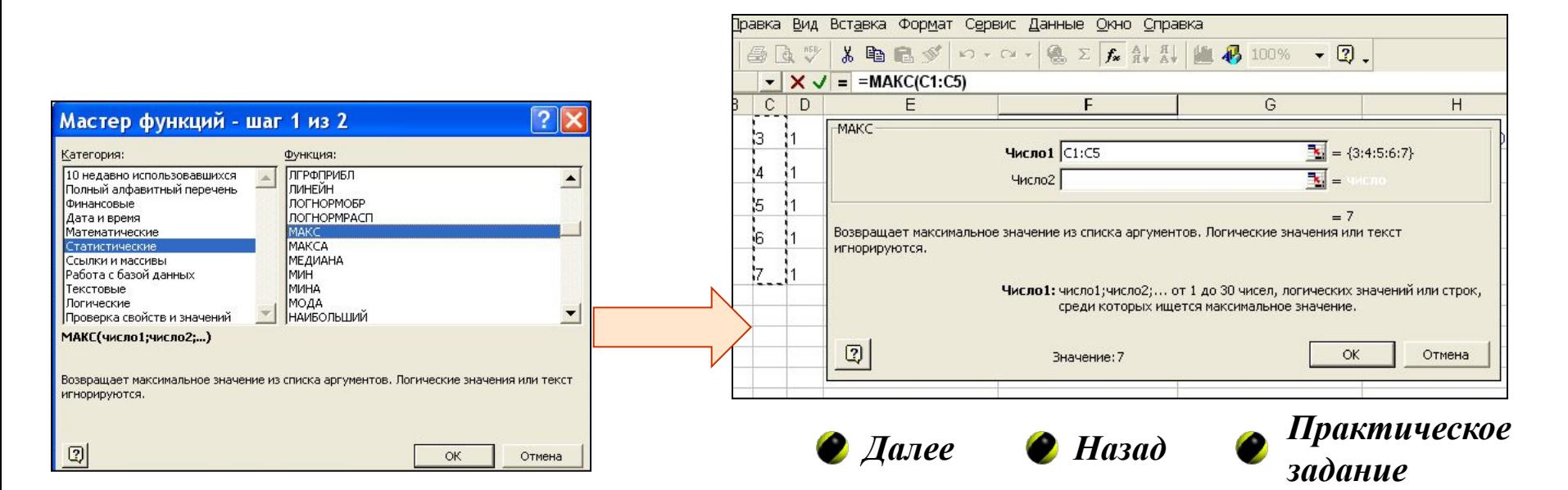

## **Тема 2. Теоретические сведения. Слайд 6 из 6**

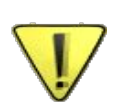

**AutoFill можно использовать** не только для ввода числовых и текстовых значений, но и **для ввода формул!** Однако, при этом нужно быть очень внимательным. В исходной ячейке, которая используется для автозаполнения и в которую формула вводится вручную, важно правильно использовать абсолютные и относительные адреса ячеек.

#### **Общее правило** таково:

Если адрес **НЕ должен** изменяться при копировании формулы посредством автозаполнения, то его следует сделать АБСОЛЮТНЫМ. Если адрес ДОЛЖЕН изменяться, то его следует сделать ОТНОСИТЕЛЬНЫМ.

#### **Рекомендация:**

При вводе формулы в ячейку не следует набирать адреса ячеек на клавиатуре, достаточно просто в процессе ввода формулы щелкнуть нужную ячейку мышкой. Ее относительный адрес будет вставлен в формулу. Если нужен не относительный, а абсолютный адрес, то нужно выделить его и нажать на клавиатуре клавишу **<F4>.** Относительный адрес превратится в абсолютный.

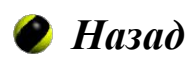

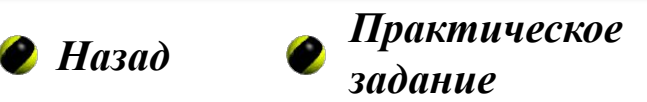

## **Тема 2. Практическое задание**

При выполнении практического задания по Теме 2 Вы должны продемонстрировать умение использовать стандартные функции. Не забудьте использовать операцию Автозаполнение для ввода названий месяцев и ввода в ячейки однотипных формул. На следующем слайде будет показана итоговая таблица и комментарии к заданию.

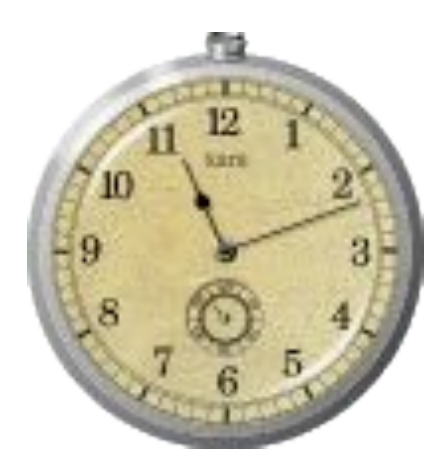

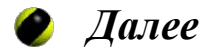

## **Тема 2. Практическое задание**

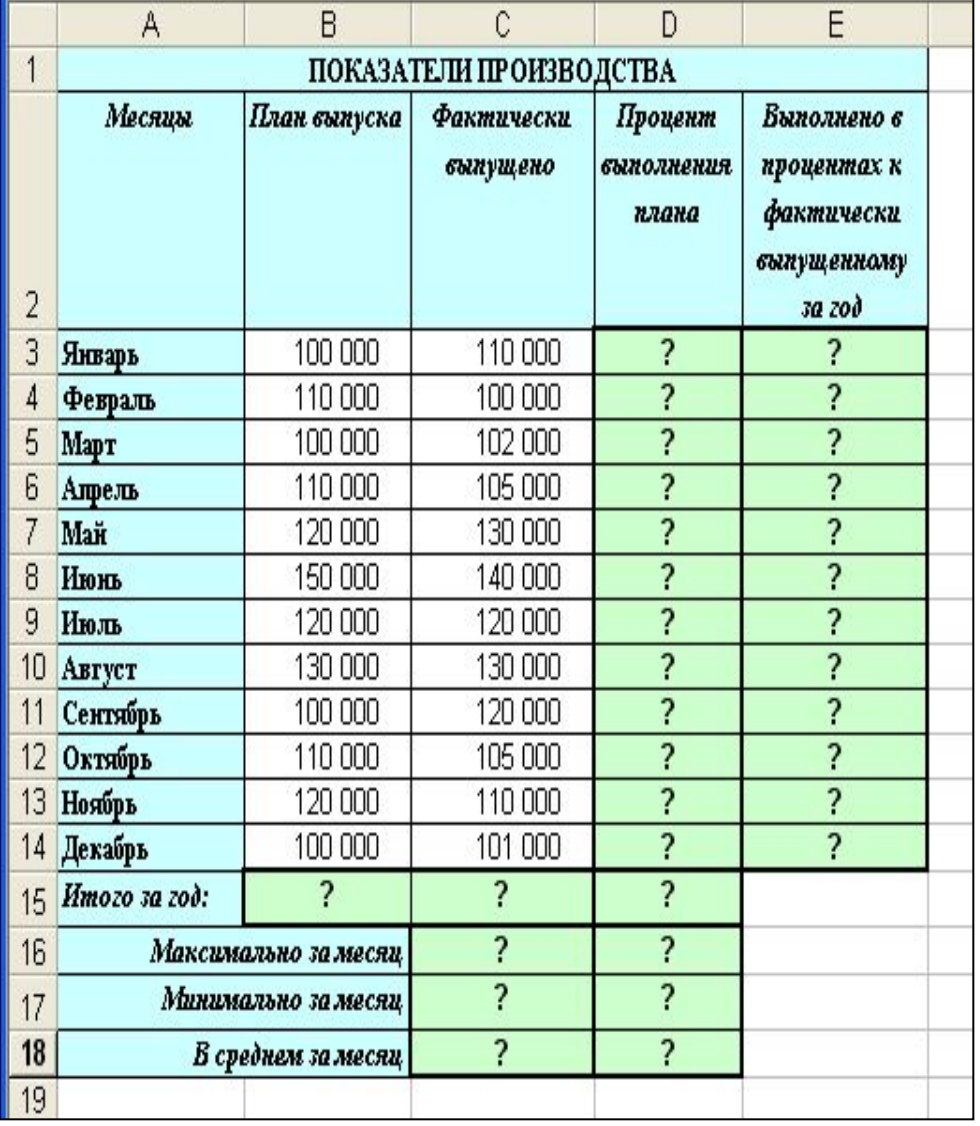

**• Посмотреть ● Вначало ● Вменю ● Выход** *результат*

Создать в Excel таблицу **Показатели производства**

1.Ввести в ячейки **В15, С15** формулы **Автосуммирования**

2. В ячейки, содержащие символ "?", ввести формулы:

• *Столбец D = Фактически выпущено / План выпуска*

*Столбец E* **=** *Фактически выпущено за данный месяц / Фактически выпущено за год*

*Ячейка D15 = Фактически выпущено за год / План выпуска (Итого за год)*

*Внимание! Какой адрес в этой формуле должен быть абсолютным?*

- *Ячейки C16:D18 использовать стандартные функции СРЗНАЧ, МИН, МАКС*
- •Установить в столбцах **В** и **C** *денеж-ный формат,* в столбцах **D** и **Е** – *процентный формат*

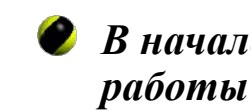

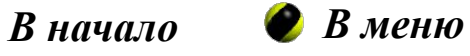

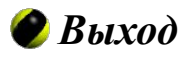

## **Тема 2. Практическое задание**

### **Результат выполнения задания**

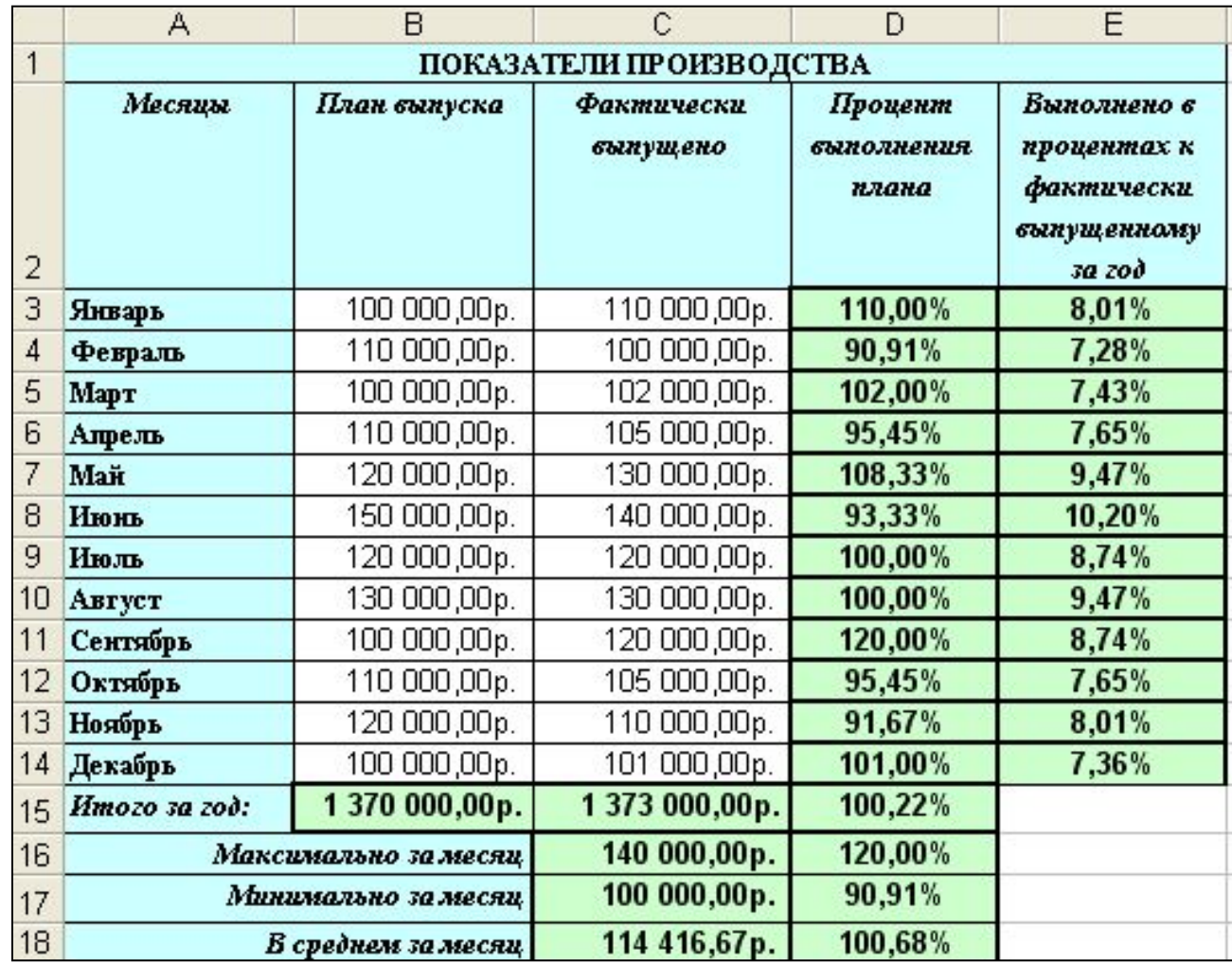

Если Вы правильно ввели формулы, то должны получить таблицу, показанную слева.

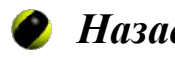

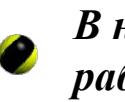

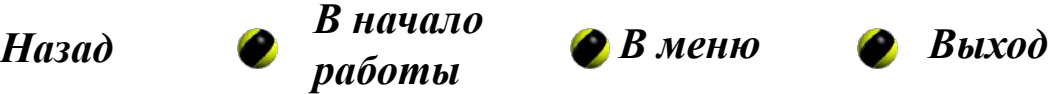

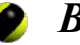

## **Практическая работа №3**

**Тема работы:** Построение диаграмм

**Цель** – Научиться строить диаграммы по данным электронной таблицы

**Теоретические сведения**

**Практическое задание**

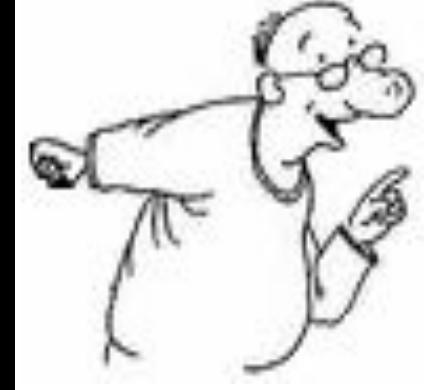

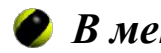

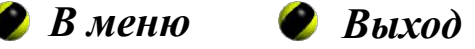

## **Тема 3. Теоретические сведения. Слайд 1 из 4**

#### **Назначение диаграмм**

**Диаграмма** – это графическое представление данных таблицы. Диаграмма позволяет отобразить данные более наглядно, облегчить их восприятие.

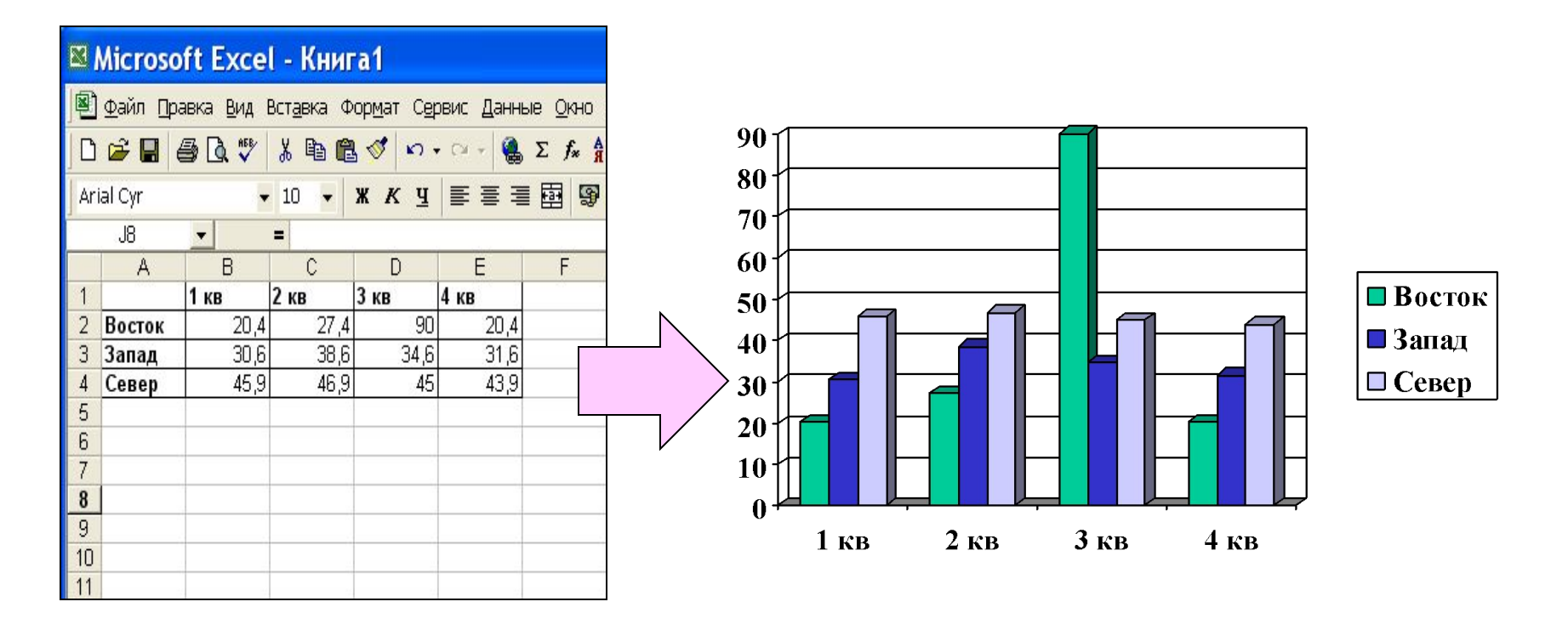

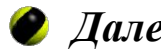

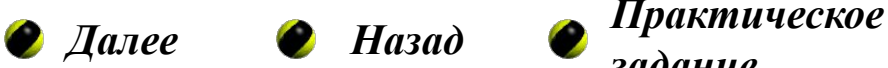

*задание*

## **Тема 3. Теоретические сведения. Слайд 2 из 4**

#### **Структура диаграммы**

При создании диаграммы используются выделенные заранее ячейки с данными, которые затем отображаются в виде полос, линий, столбиков, секторов, точек и т.д. Их называют **маркерами данных**. Группы элементов данных или их маркеров, отображающие содержимое одной строки или одного столбца таблицы, составляют **ряд данных**. Каждый ряд на диаграмме выделяется уникальным цветом или узором. Расшифровка цветов диаграммы называется **легендой**.

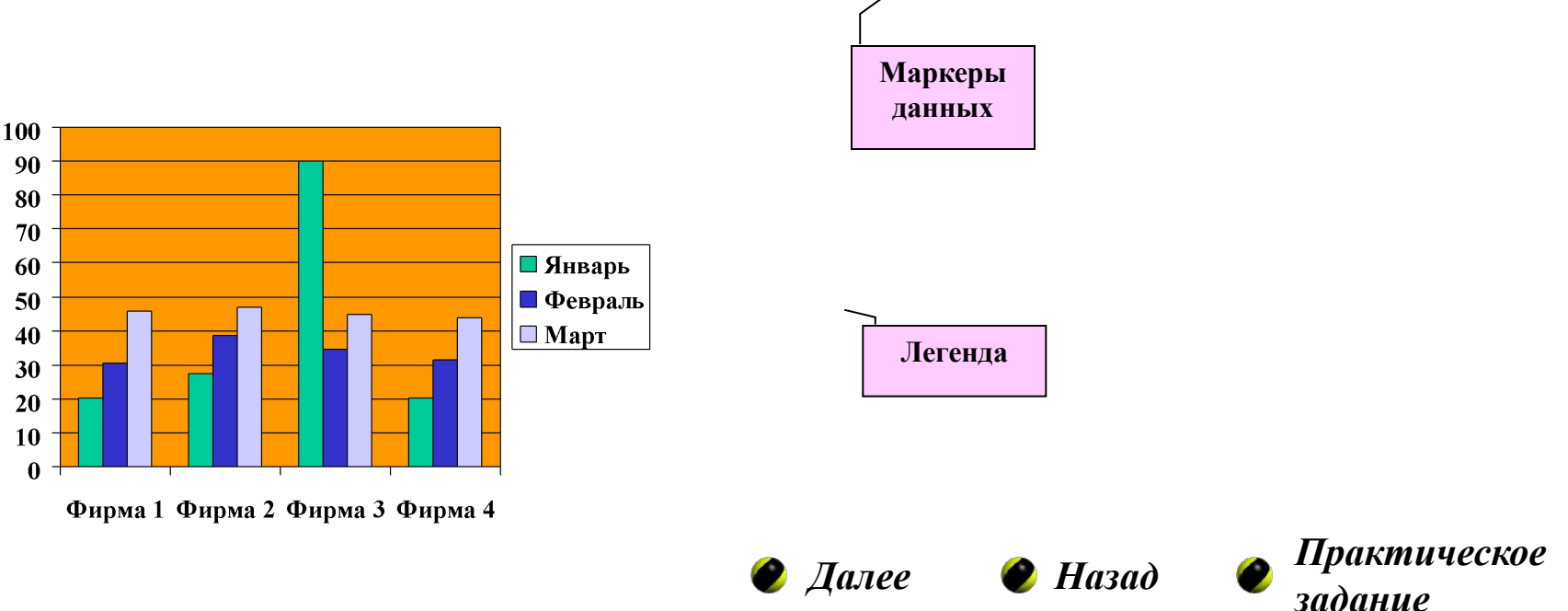

## **Тема 3. Теоретические сведения. Слайд 3 из 4**

#### **Основные типы диаграмм**

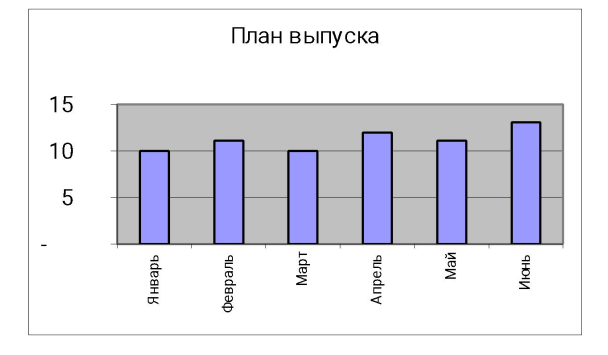

**Гистограмма** - иллюстрирует **соотношение**  отдельных значений данных

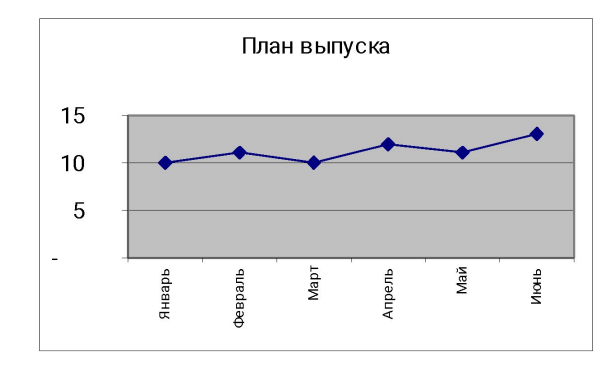

**График** - отражает **тенденции изменения** данных за равные промежутки времени

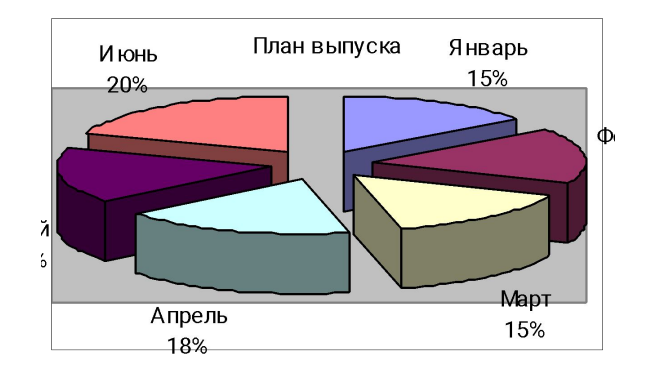

**Круговая** - показывает **долю каждого элемента** ряда данных в общей сумме.

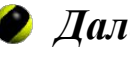

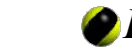

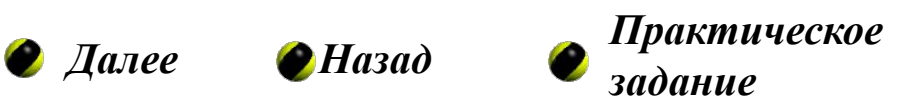

## **Тема 3. Теоретические сведения. Слайд 4 из 4**

#### **Построение диаграммы**

Для создания диаграмм используется специальная программа – **Мастер диаграмм**, который вызывается с помощью кнопки **Мастер диаграмм** на панели инструментов **Стандартная**

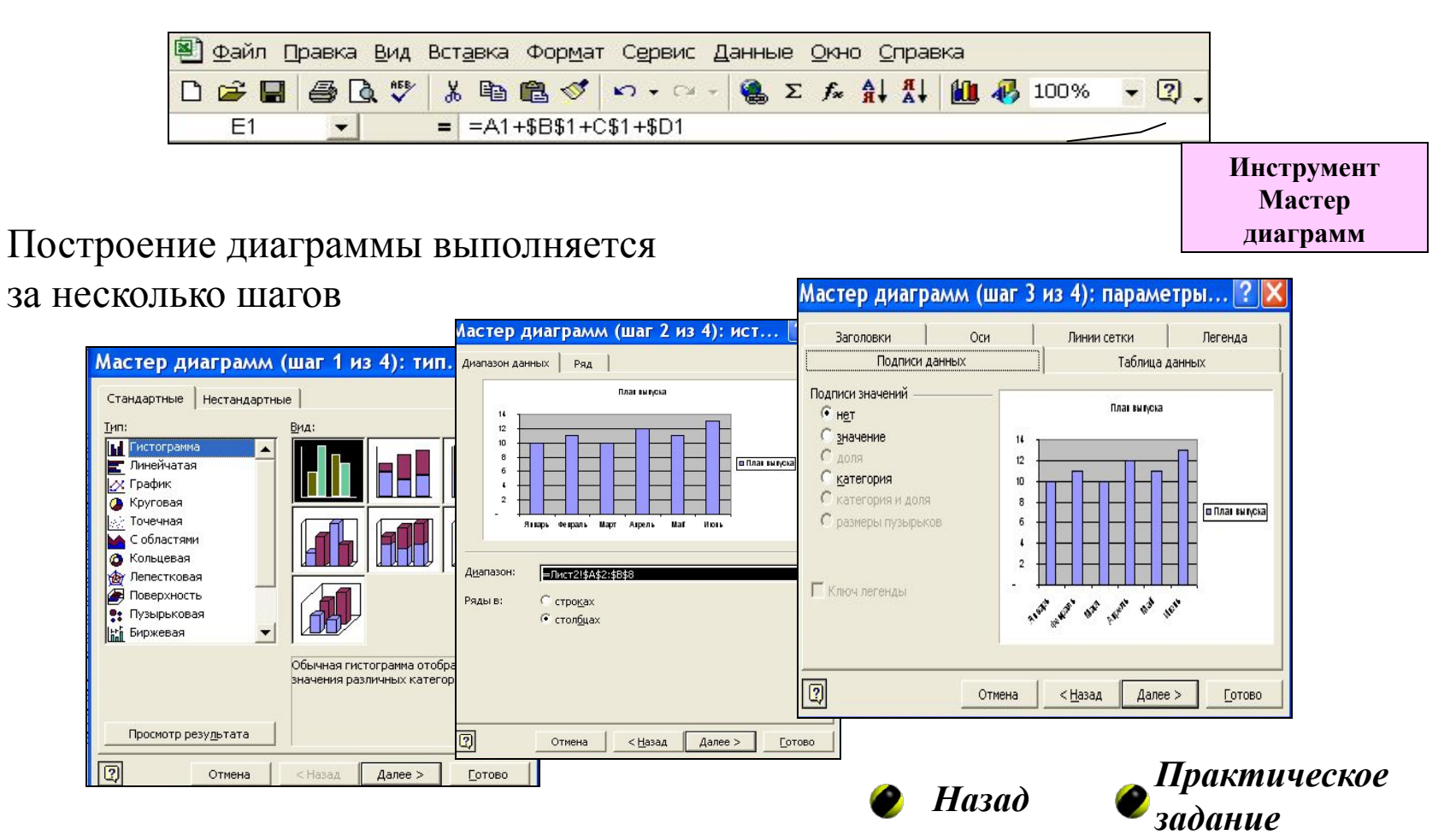

### Главным в этом задании является построение диаграмм.

ОДНАКО и здесь нам трудно будет обойтись без помощи Автозаполнения и Автосуммирования. На следующем слайде будет показана итоговая таблица и комментарии к заданию.

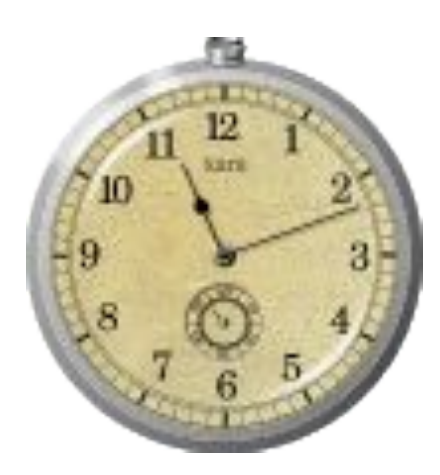

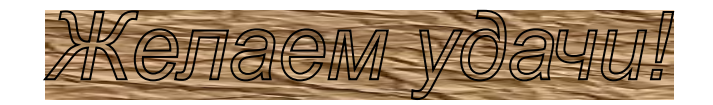

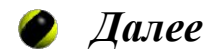

### **Практическое задание**

#### 1. Создать в Excel таблицу **Кадровый состав предприятия**

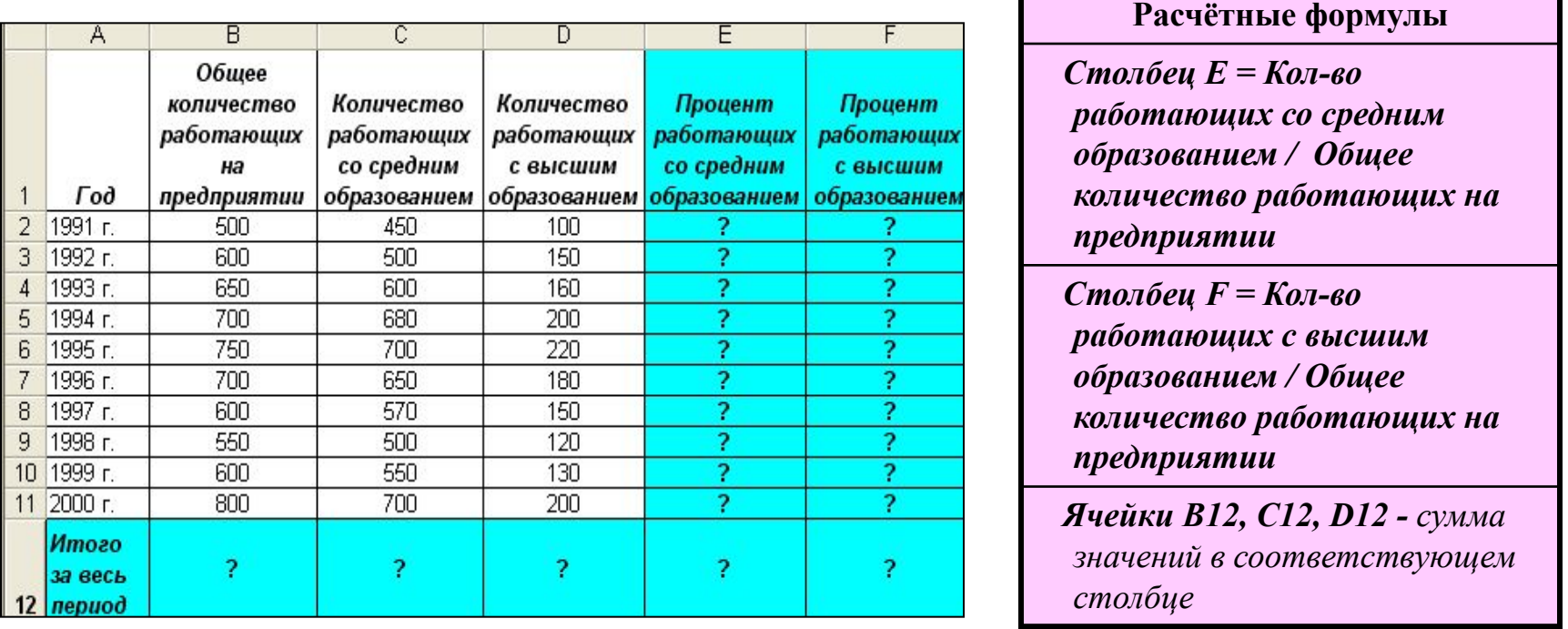

- 2. Построить *диаграмму график,* отражающую *динамику изменения общего количества работающих на предприятии* по годам
- 3. Построить *круговую диаграмму,* показывающую *долю каждого года в общей сумме* по столбцу *Количество работающих со средним образованием*
- 4. Построить *гистограмму,* иллюстрирующую соотношение значений *в столбцах B, C, D*

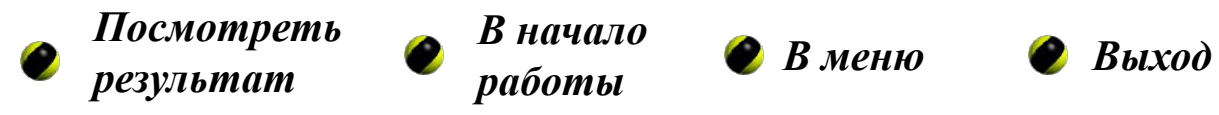

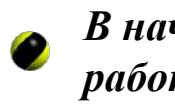

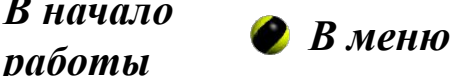

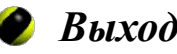

### **Практическое задание. Результат выполнения задания**

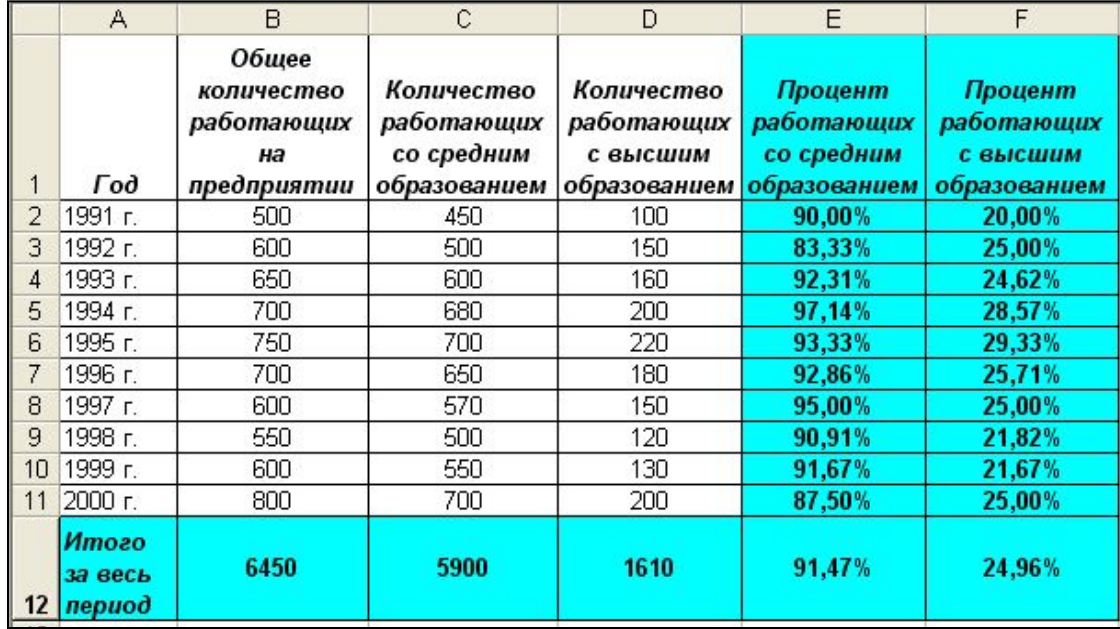

*Если Вы правильно ввели формулы, то должны получить таблицу, показанную слева.*

*Ниже приводятся диаграммы, построенные по данным таблицы в соответствии с заданием.*

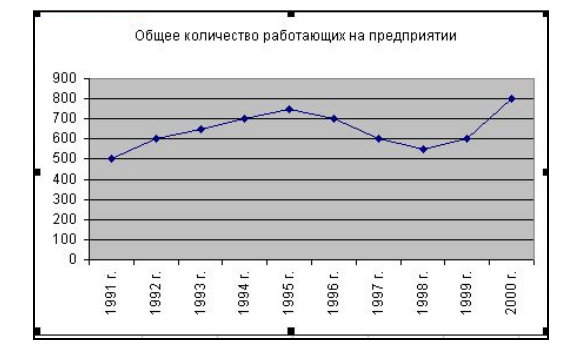

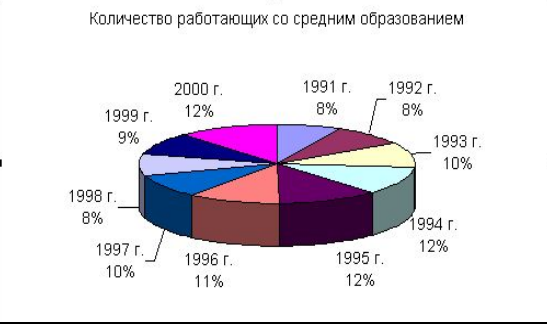

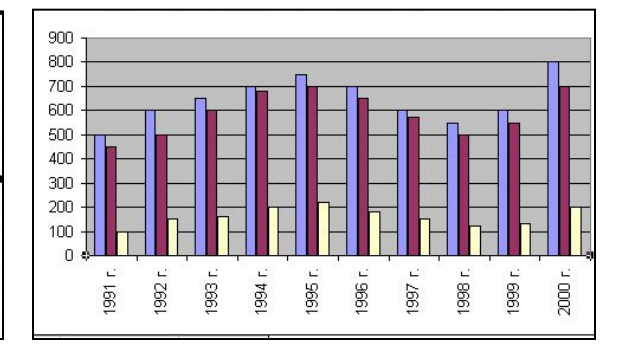

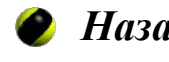

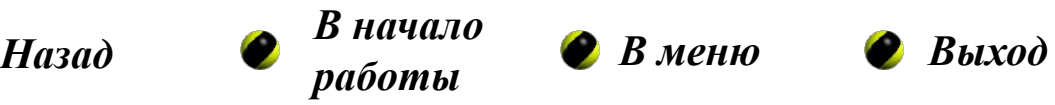

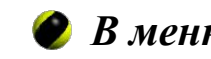

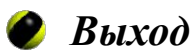

## **Практическая работа №4**

**Тема работы:** Использование логических функций **Цель работы:**

• Научиться выполнять вычисления в таблицах с использованием логических функций

**Теоретические сведения**

**Практическое задание**

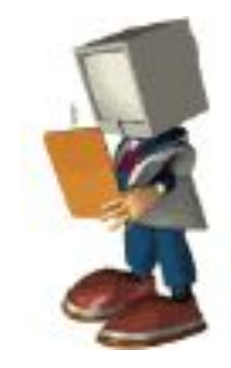

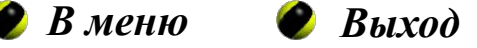

## **Тема 4. Теоретические сведения. Слайд 1 из 3**

#### **Логические функции**

Результатом вычисления значения логической функции является одно из двух возможных значений: **Истина (True)** или **Ложь (False)**.

Функция **И(логическое выражение1;логическое выражение2;…)** принимает значение **Истина**, если все выражения в скобках имеют значение **Истина**. Например, функция **И(А2>50;В2>20)** будет иметь значение **Истина**, если оба условия в скобках выполняются. Если хотя бы одно условие не выполняется, то функция имеет значение **Ложь**.

Функция **ИЛИ(логическое выражение1;логическое выражение2;…)** принимает значение **Истина**, если хотя бы одно выражение в скобках имеют значение **Истина**.

Например, функция **ИЛИ(А2>50;В2>20)** будет иметь значение **Истина**, если выполнено условие **A2>50,** или если выполнено условие **B2>50,** или если выполнены оба эти условия. Функция имеет значение **Ложь** только в одном случае, когда оба условия не выполняются.

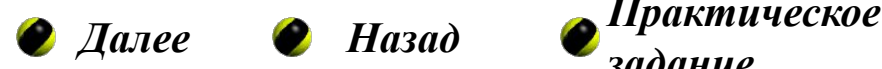

*задание*

## **Тема 4. Теоретические сведения. Слайд 2 из 3**

#### **Функция ЕСЛИ()**

**Формат** функции:

**ЕСЛИ (логическое выражение; значение\_1; значение\_2)**

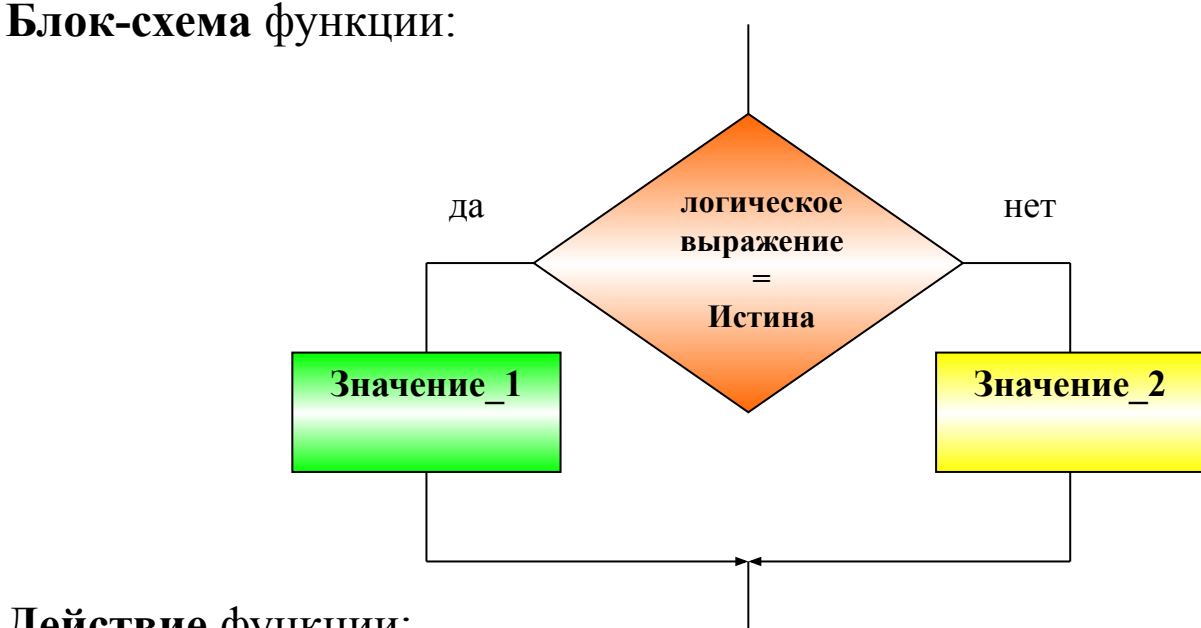

**Действие** функции:

Если **логическое выражение** имеет значение **Истина,** то результатом вычисления функции будет **значение\_1**. Если **логическое выражение** имеет значение **Ложь,** то результатом вычисления функции будет **значение\_2**.

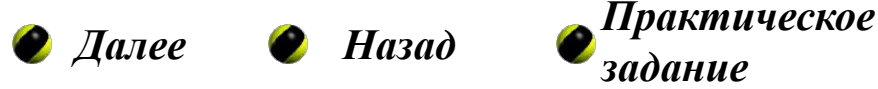

## **Тема 4. Теоретические сведения. Слайд 3 из 3**

#### **Примеры использования логических функций**

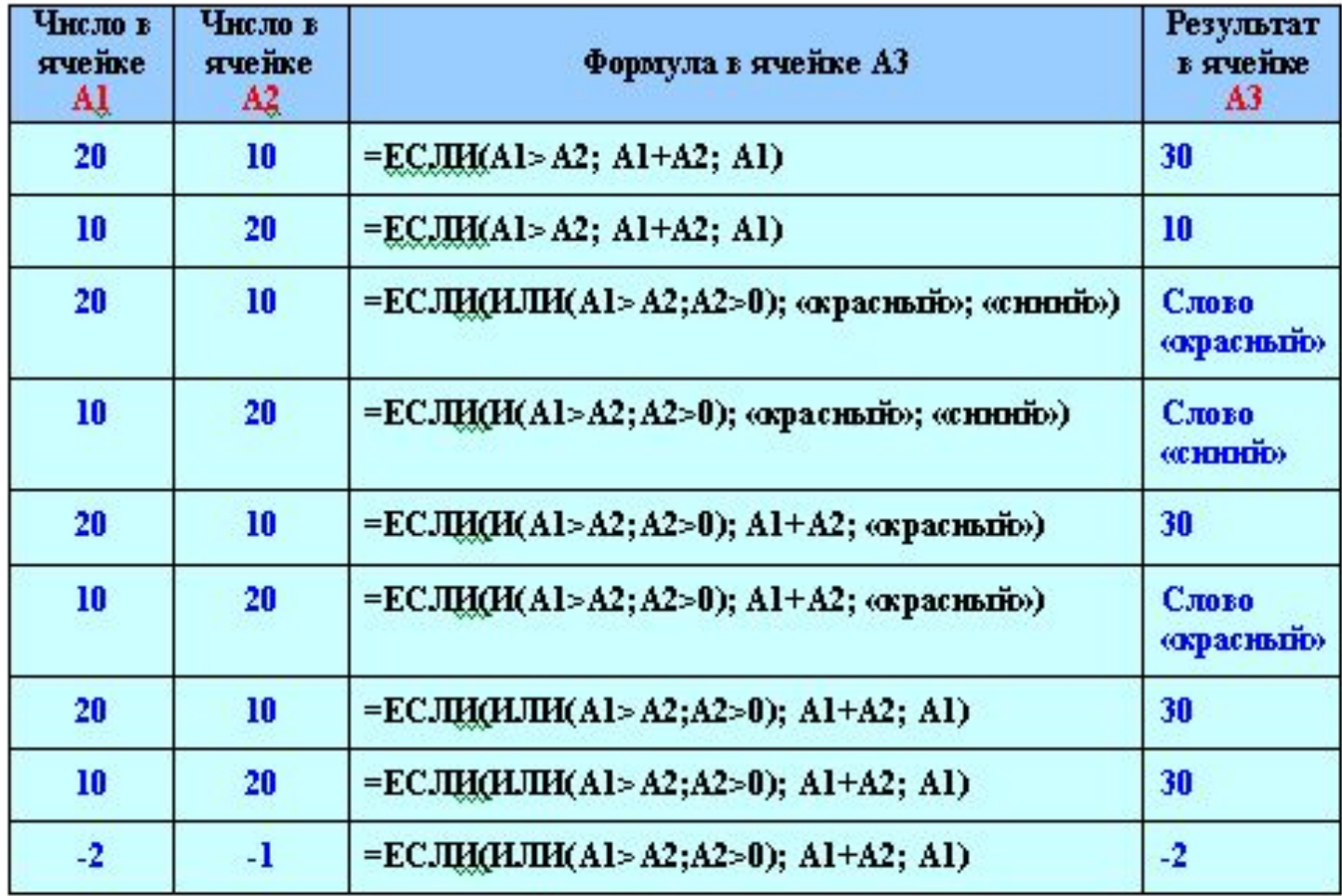

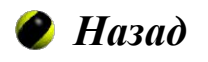

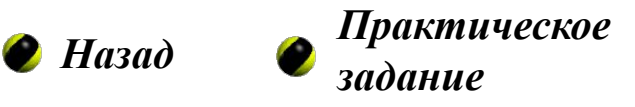

Тема 4. Практическое задание

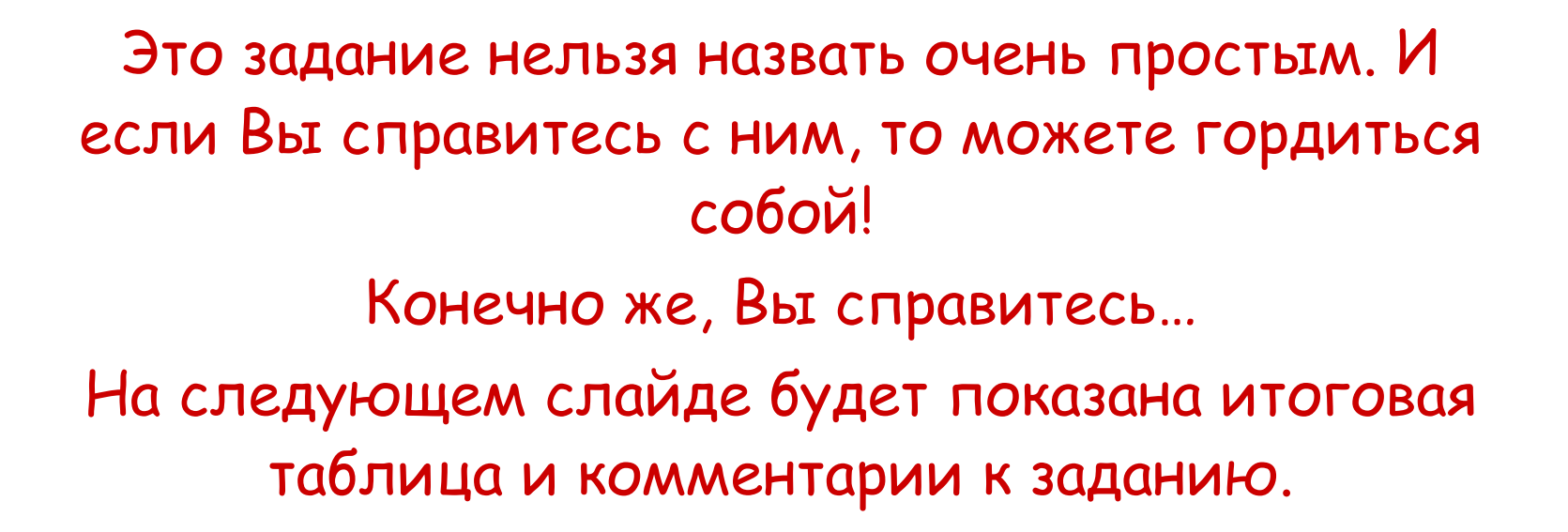

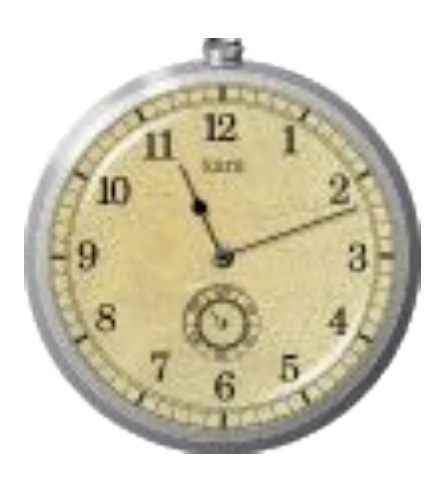

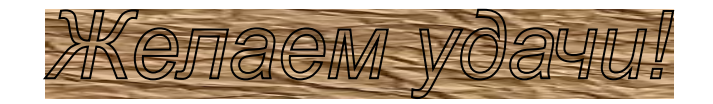

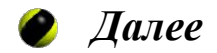

### **Практическое задание**

#### Создать в Excel таблицу **Ведомость на стипендию**

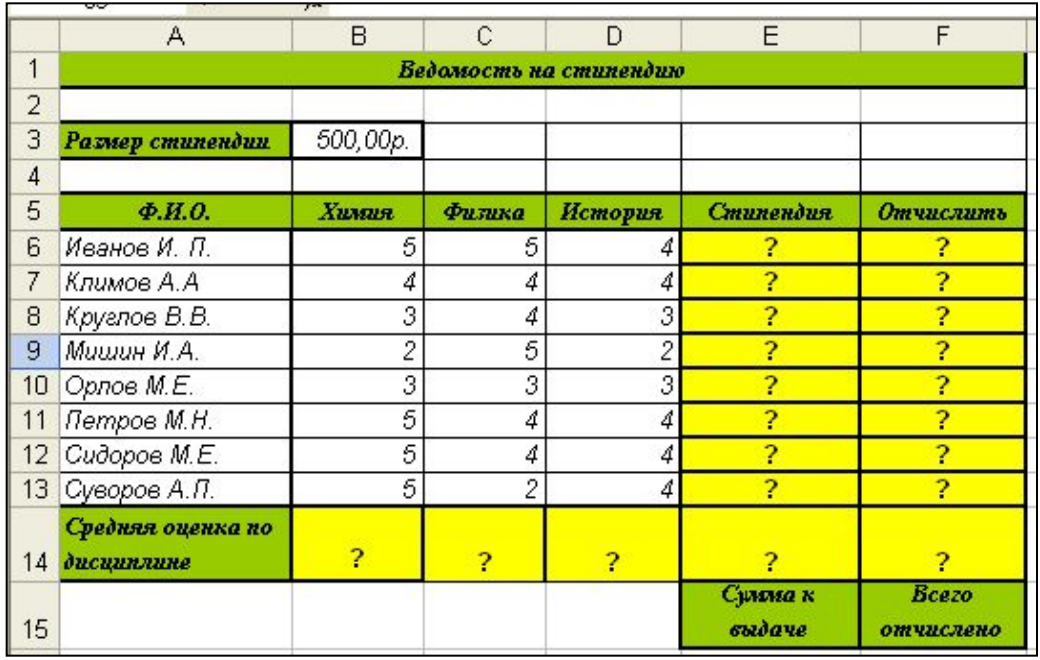

1. Заполнить столбцы **Стипендия** и **Отчислить**, используя функции ЕСЛИ, И (ИЛИ) и руководствуясь правилами:

*•Стипендия начисляется, если студент имеет все оценки больше 3.*

*•Студент отчисляется, если у него есть хотя бы одна оценка 2.*

2. Заполнить строку **Средняя оценка по дисциплине**. Использовать статистическую функцию **СРЗНАЧ ()**.

3. Подсчитать размер суммарной стипендии **Сумма к выдаче** в ячейке **Е14**. Использовать математическую функцию **СУММ ()**.

4. В ячейке **F14** подсчитать количество отчисленных студентов. Использовать статистическую функцию **СЧЁТЕСЛИ ()**.

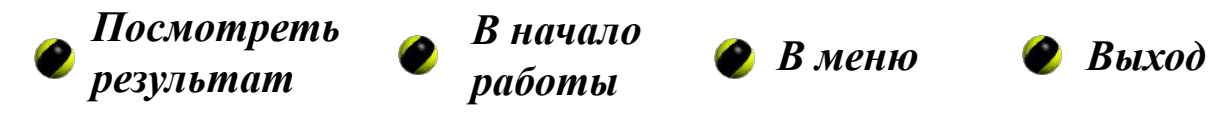

### **Практическое задание. Результат выполнения задания**

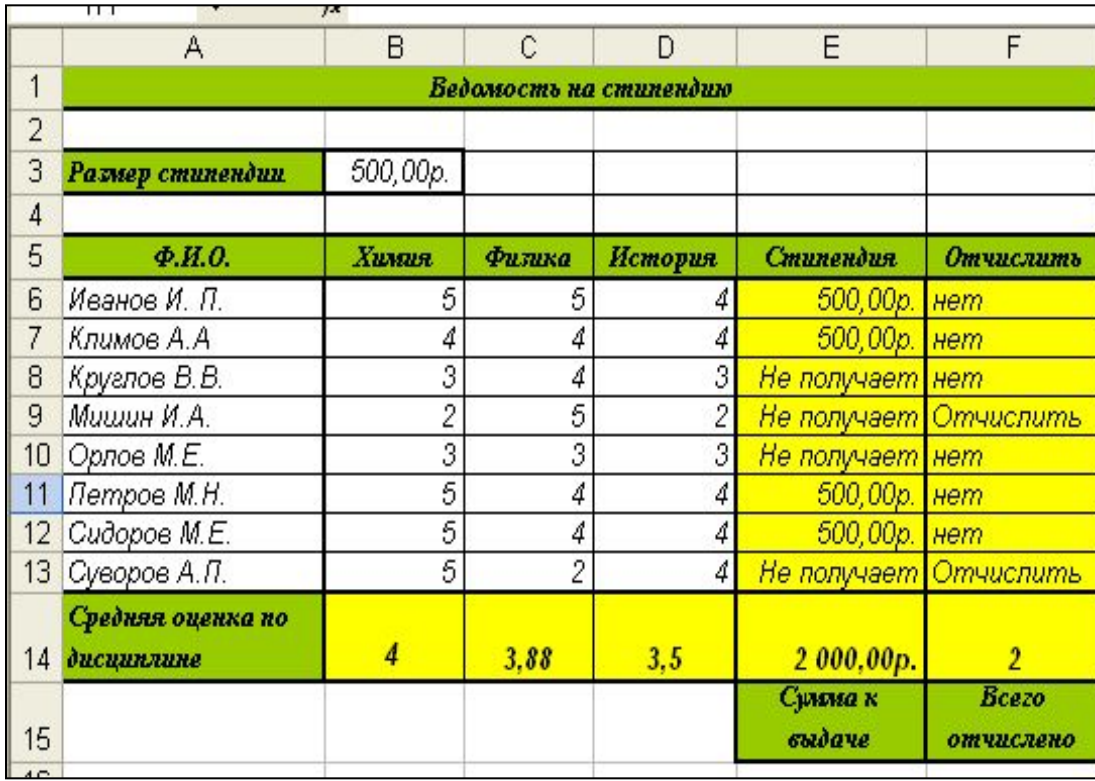

*Если Вы правильно ввели формулы, то должны получить таблицу, показанную слева.*

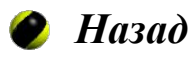

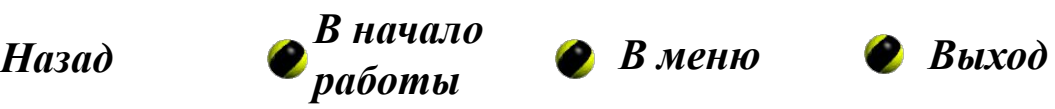

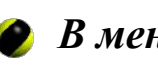

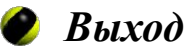

## **Практическая работа №5**

**Тема работы:** Операции с листами рабочей книги Excel

### **Цель работы:**

• Научиться создавать документы, состоящие из нескольких рабочих листов

**Теоретические сведения**

**Практическое задание**

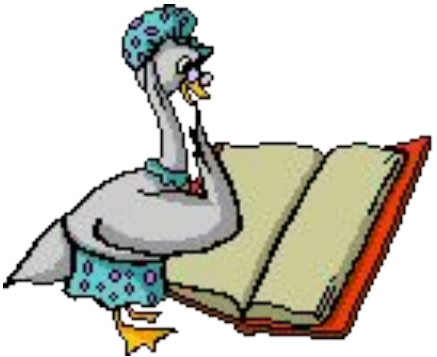

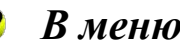

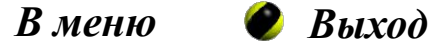

## **Тема 5. Теоретические сведения. Слайд 1 из 2**

#### **Операции с листами рабочей книги**

Каждая рабочая книга Excel содержит определенное количество листов, имеющих названия **Лист1**, **Лист2** и т.д. Названия листов приведены в нижней части окна документа на ярлычках листов.

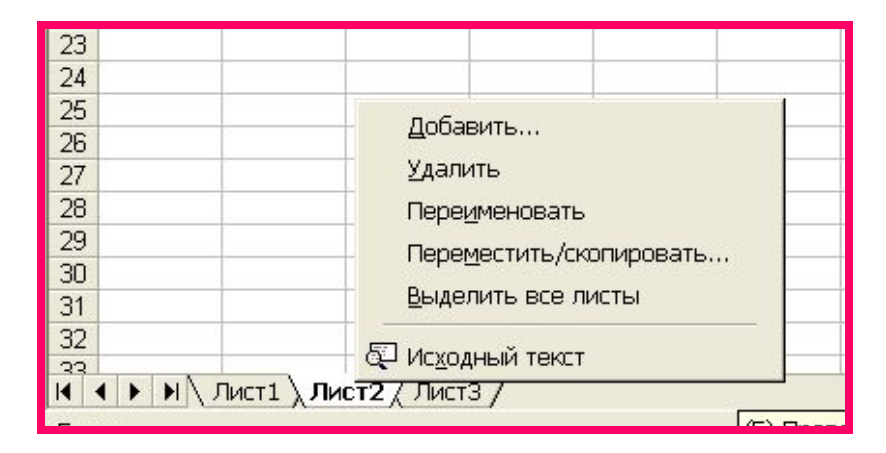

**Ярлычки листов**

Над листами рабочей книги можно выполнять операции: **вставка, удаление, переименование, копирование, перемещение**. Нужная операция выбирается из контекстного меню, открываемого щелчком правой кнопки мыши по ярлычку соответствующего листа.

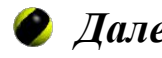

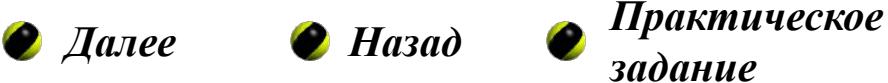

## **Тема 5. Теоретические сведения. Слайд 2 из 2**

#### **Объединение листов в группу**

Программа Excel позволяет **одновременно вводить и редактировать данные на нескольких рабочих листах.** Чтобы это стало возможным, нужно объединить листы в группу.

Для этого необходимо:

1. выбрать первый из этих листов;

2. щелкнуть на ярлычках других листов, удерживая нажатой клавишу **<Ctrl>**.

#### *После объединения листов в группу любая операция, проведенная на одном из рабочих листов, автоматически дублируется на всех остальных листах группы!*

#### **Использование в формуле ссылок на ячейки с других листов**

Формулы могут ссылаться на ячейки, находящиеся в других рабочих листах. Формат такой ссылки: **<имя листа>!<адрес ячейки>** (например: **Лист2!В3**). Чтобы использовать в формуле ячейку, находящуюся на другом листе*,* необходимо при вводе формулы:

1. щелкнуть на ярлычке нужного листа,

2. выбрать ячейку.

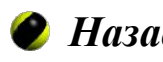

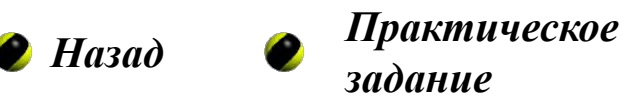

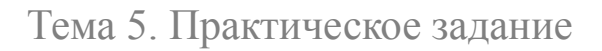

Это последнее задание цикла лабораторнопрактических работ. Здесь Вы должны продемонстрировать все знания и умения, полученные Вами при изучении MS Excel. На следующем слайде будет показана итоговая таблица и комментарии к заданию.

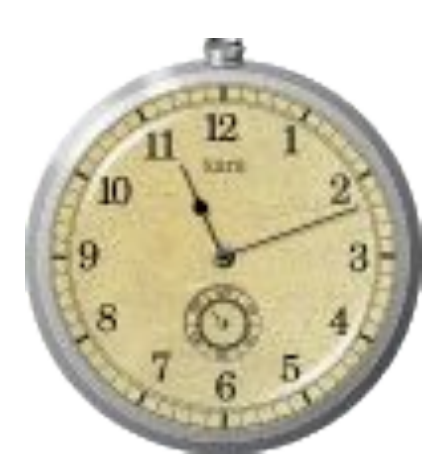

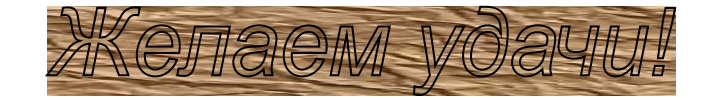

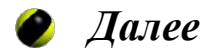

### **Практическое задание**

#### Создать в EXCEL таблицу **Расчет заработной платы**

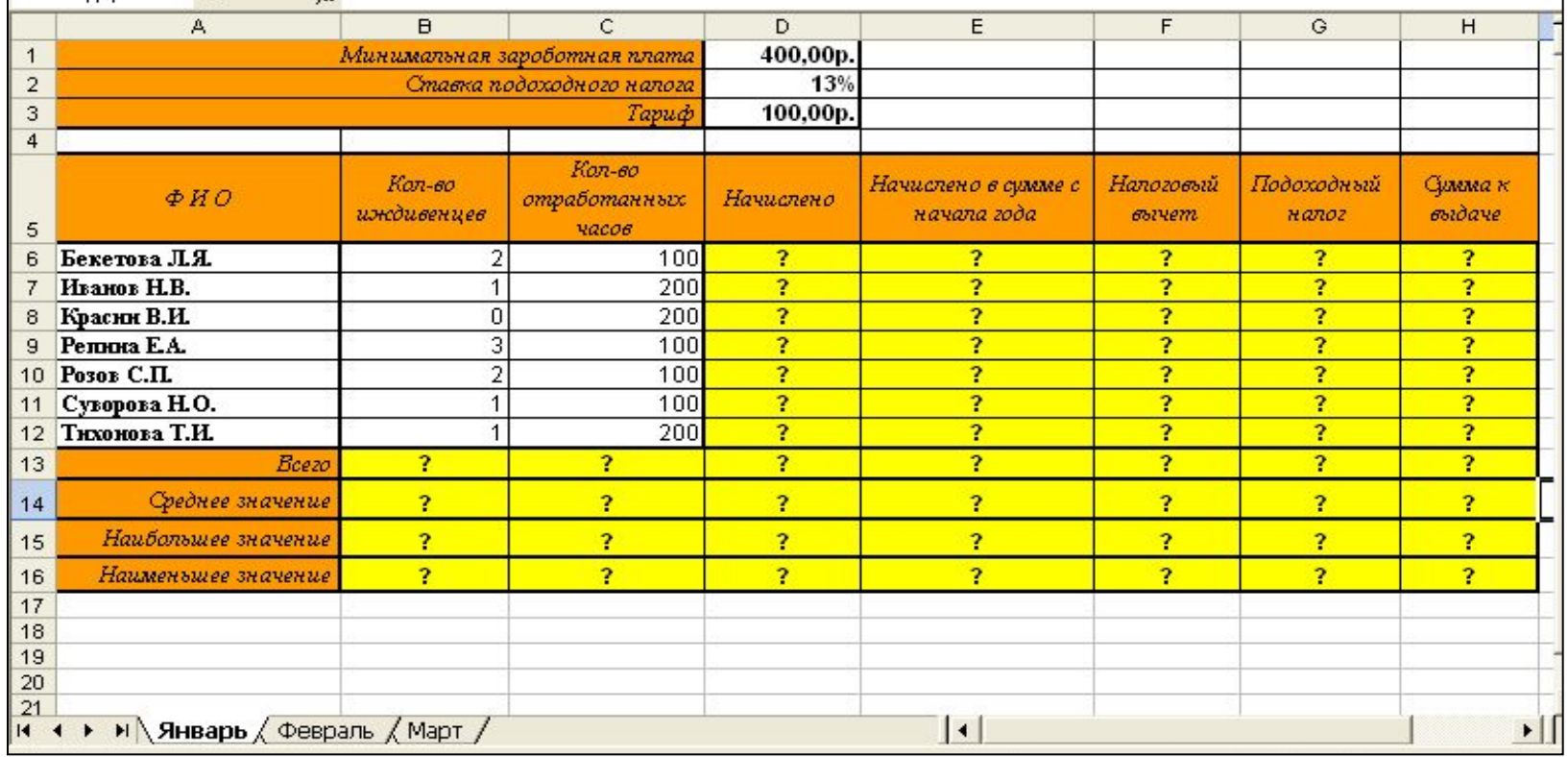

- 1. Переименовать листы рабочей книги: Лист1 **Январь**, Лист2 **Февраль**, Лист3 **Март**. Объединить листы в группу.
- 2. Ввести данные в столбцы **ФИО, Кол-во иждивенцев, Кол-во отработанных часов**, в ячейки **D1, D2, D3**.

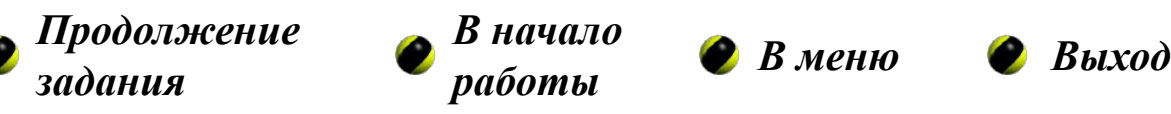

**4.** В столбцы **D, E, F, G, H** ввести формулы:

*•Начислено = Тариф \* Кол-во отработанных часов*

*•Начислено в сумме с начала года = Начислено*

•Для вычисления *Налогового вычета* использовать функцию **ЕСЛИ( ):**

```
Если
Начислено в сумме с начала года <=20000 , тогда
Налоговый вычет = Минимальная заработная плата * (Количество иждивенцев +1), 
иначе
Налоговый вычет = 0.
•Подоходный налог = (Начислено – Налоговый вычет) * Ставка подоходного налога
```

```
•Сумма к выдаче = Начислено – Подоходный налог
```
**5.** Разгруппировать листы рабочей книги и отредактировать формулу для вычисления *Начислено в сумме с начала года*на листах **Февраль** и **Март** по следующему правилу:

в **феврале**:

```
•Начислено в сумме с начала года = Начислено + Начислено в сумме с начала года (для 
данного человека) с листа Январь
```
в **марте**:

*•Начислено в сумме с начала года = Начислено + Начислено в сумме с начала года* (для данного человека) с листа *Февраль*

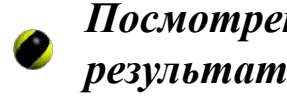

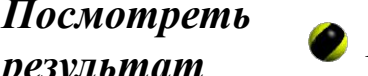

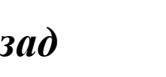

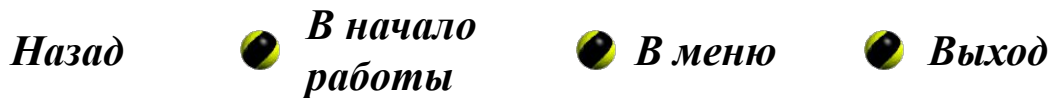

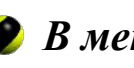

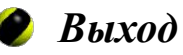

#### Тема 5. Практическое задание

### **Практическое задание. Результат выполнения задания. Лист 1**

*Если Вы правильно ввели формулы, то на листе Январь должны получить таблицу, показанную ниже.*

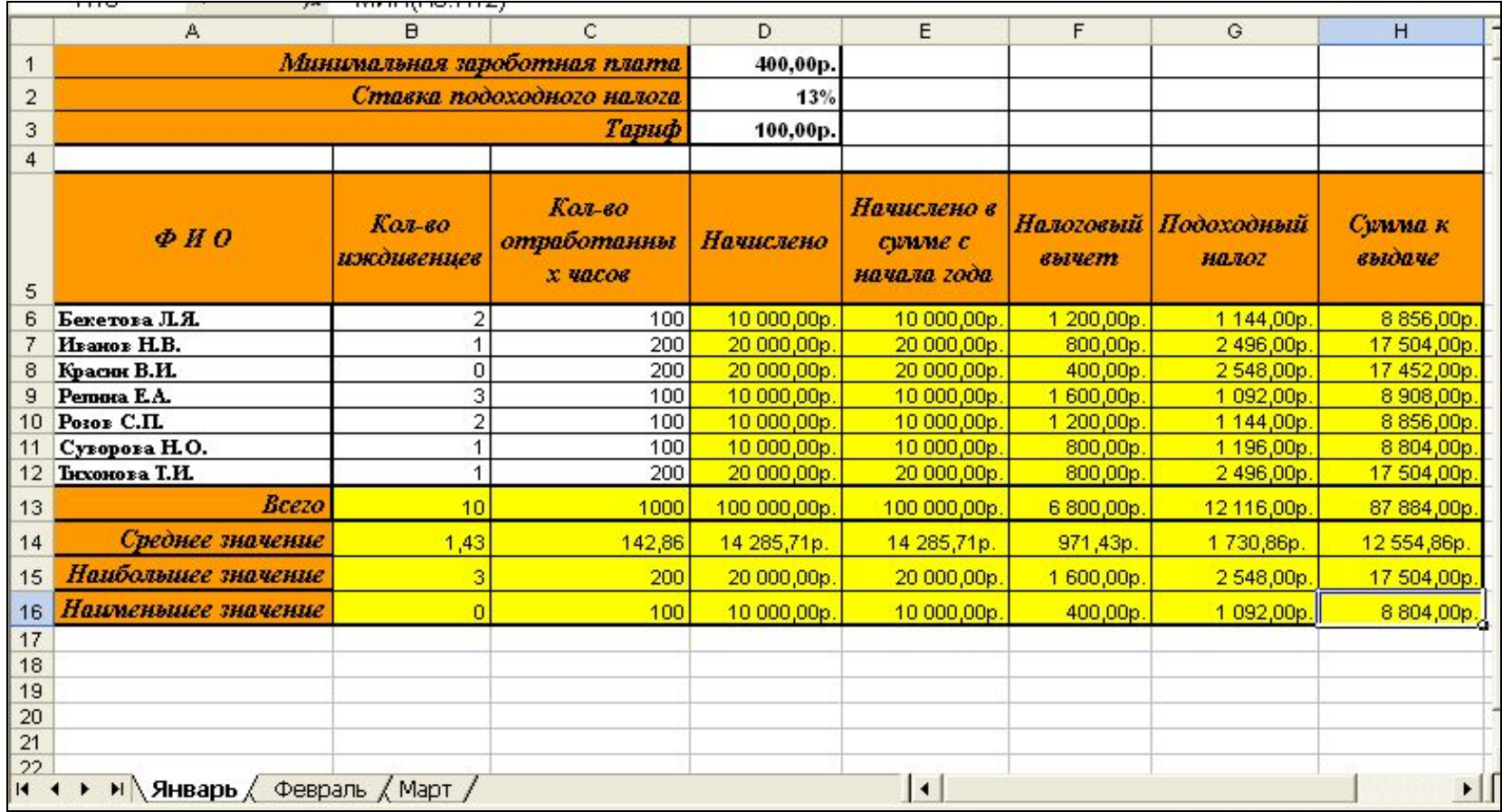

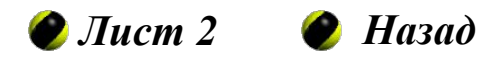

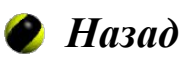

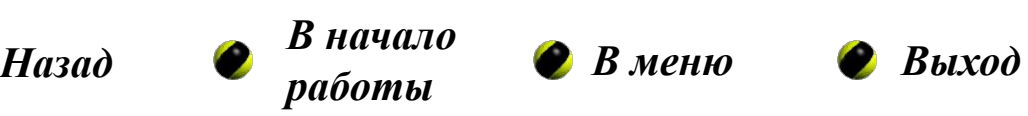

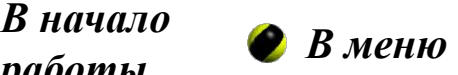

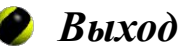

### **Практическое задание. Результат выполнения задания. Лист 2**

*Если Вы правильно ввели формулы, то на листе Февраль должны получить таблицу, показанную ниже. Обратите внимание на то, что Налоговый вычет в некоторых ячейках стал равным нулю. На листе Март в столбце Налоговый вычет будут только нули.*

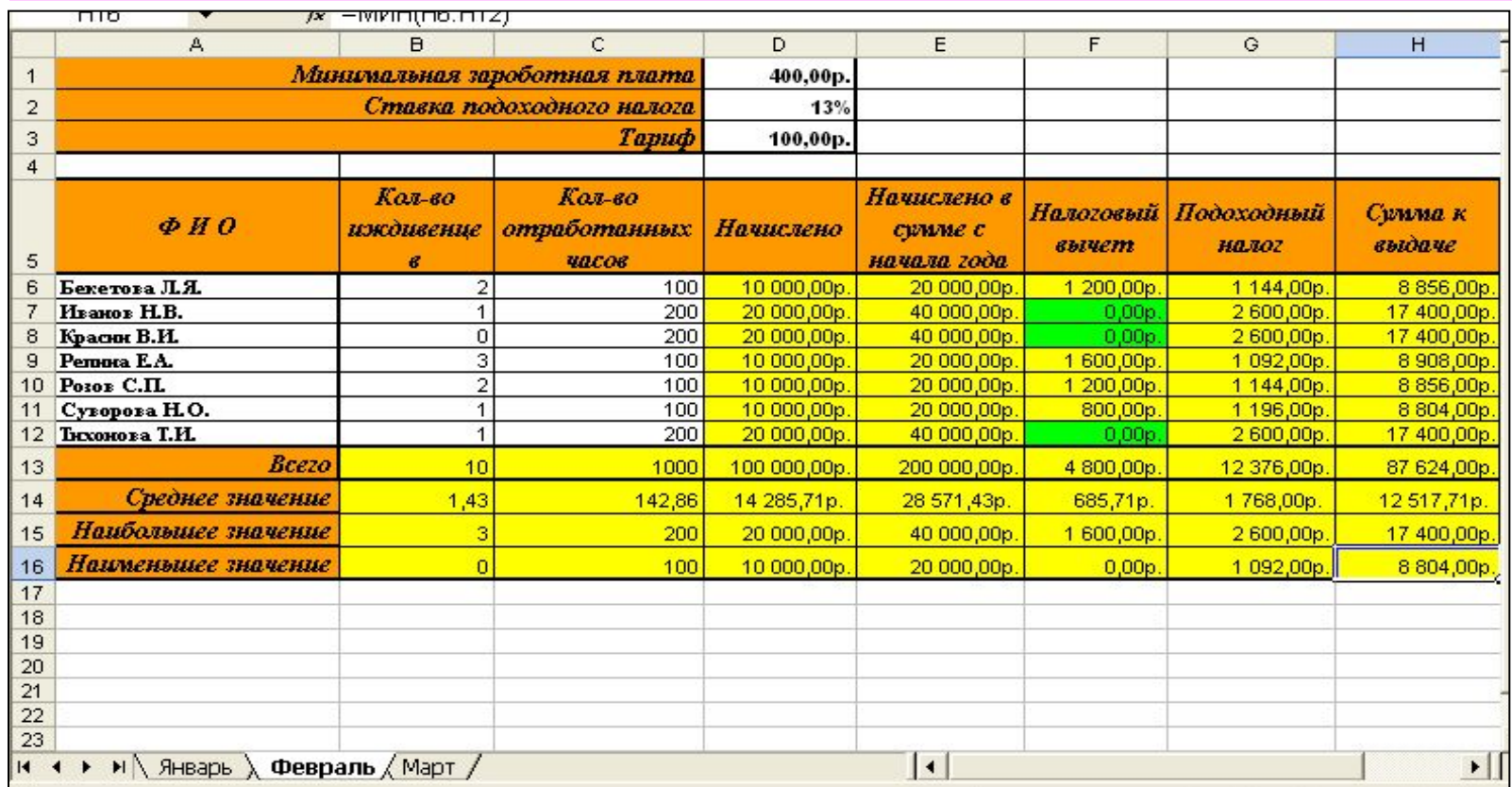

#### *Пожалуйста, объясните, почему так получается?*

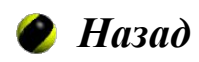

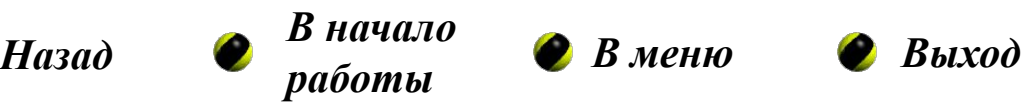

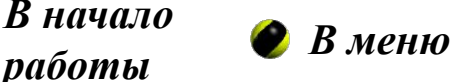

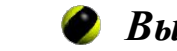

## **Тесты для самоконтроля**

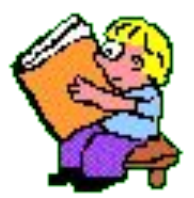

#### **Как работать с тестами**

При ответе на вопрос Вы должны выбрать для себя один из трех предложенных вариантов продолжения высказывания, который, на Ваш взгляд, является правильным.

Если Вы не уверены в своем выборе, то Вы можете проверить себя, сделав «звонок другу». Для этого достаточно нажать на кнопку

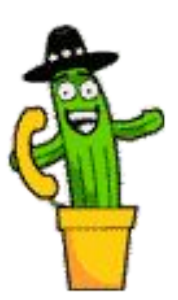

## **Посмотреть ответы**

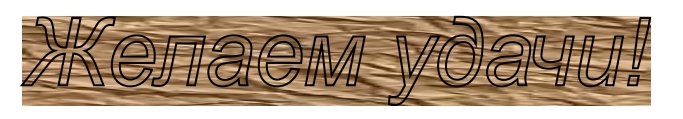

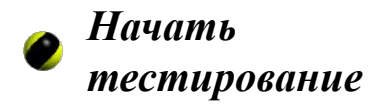

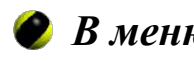

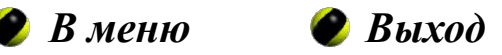

### Тесты для самоконтроля. Слайд 1 из 9

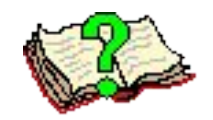

- 1. Ячейка Excel **не** может содержать
- ❑ число
- ❑ текст
- ❑ рисунок
- 2. Операция «автозаполнение» используется для
- ❑ ввода данных в смежные ячейки таблицы
- заливки цветом ячеек таблицы
- ❑ ввода данных в несмежные ячейки таблицы
- 3. Ввод формулы в ячейку начинается с
- ❑ любого символа
- ❑ символа " (кавычки)
- символа  $=$  (равно)

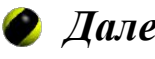

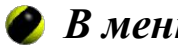

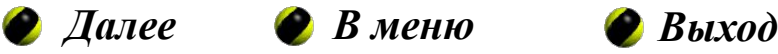

### Ответы. Слайд 1 из 9

- 1. Ячейка Excel **не** может содержать
- ❑ рисунок

- 2. Операция «автозаполнение» используется для
- ❑ ввода данных в смежные ячейки таблицы

- 3. Ввод формулы в ячейку начинается с
- $\Box$  символа = (равно)

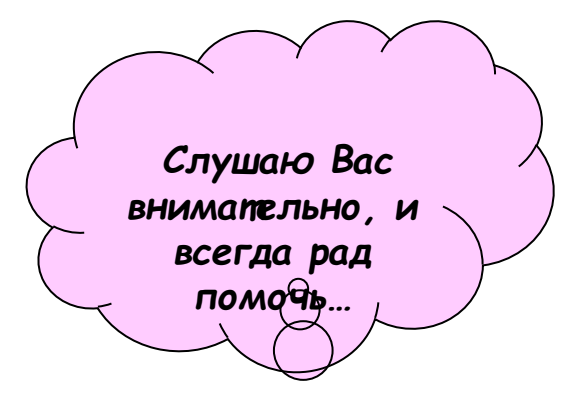

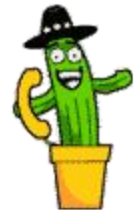

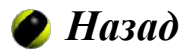

Тесты для самоконтроля. Слайд 2 из 9

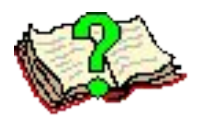

- **4. Абсолютный адрес** ячейки в формуле при копировании этой формулы в другие ячейки
- ❑ изменяется в соответствии с новым местоположением формулы
- ❑ остается неизменным
- $\Box$  изменяется в той его части, которая не отмечена символом \$
- **5. Относительный адрес** ячейки в формуле при копировании этой формулы в другие ячейки
- ❑ изменяется в соответствии с новым местоположением формулы
- ❑ остается неизменным
- $\Box$  изменяется в той его части, которая не отмечена символом \$
- **6. Смешанный адрес** ячейки в формуле при копировании этой формулы в другие ячейки
- ❑ изменяется в соответствии с новым местоположением формулы
- ❑ остается неизменным
- ❑ изменяется в той его части, которая не отмечена символом \$

#### **Посмотреть ответы**

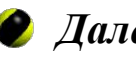

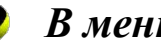

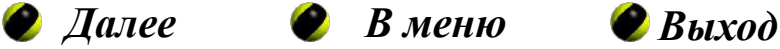

### Ответы. Слайд 2 из 9

- 4. Абсолютный адрес ячейки в формуле при копировании этой формулы в другие ячейки
- ❑ остается неизменным
- 5. Относительный адрес ячейки в формуле при копировании этой формулы в другие ячейки
- ❑ изменяется в соответствии с новым местоположением формулы
- 6. Смешанный адрес ячейки в формуле при копировании этой формулы в другие ячейки
- ❑ изменяется в той его части, которая не отмечена символом \$

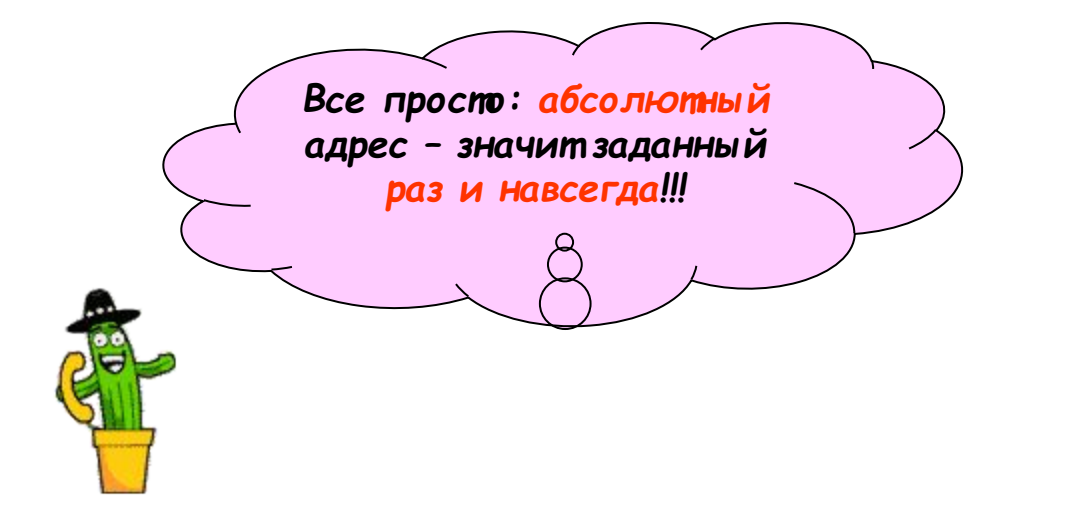

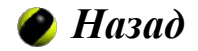

Тесты для самоконтроля. Слайд 3 из 9

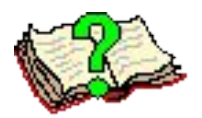

- 7. В ячейке **В1** находится формула **=А1+\$A\$2.** При копировании формулы в ячейку **С1** она примет вид
- $\Box$  =B1+\$A\$2
- $\Box$  =A1+\$A\$2
- $\Box$  =A2+\$A\$2
- 8. В ячейке **В1** находится формула **=А1+\$A\$2.** При копировании формулы в ячейку **B2** она примет вид
- $\Box$  =B1+\$A\$2
- $\Box$  =A1+\$A\$2
- $\Box$  =A2+\$A\$2

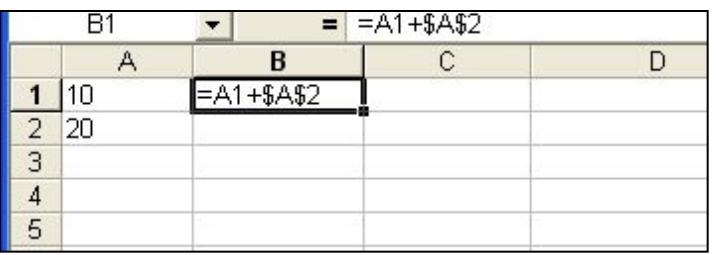

#### **Посмотреть ответы**

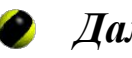

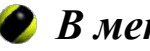

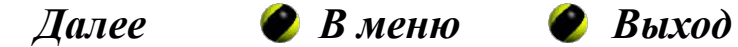

### Ответы. Слайд 3 из 9

7. В ячейке **В1** находится формула **=А1+\$A\$2.** При копировании формулы в ячейку **С1** она примет вид  $\Box$  =B1+\$A\$2

8. В ячейке **В1** находится формула **=А1+\$A\$2.** При копировании формулы в ячейку **B2** она примет вид

 $= A2 + $A$2$ 

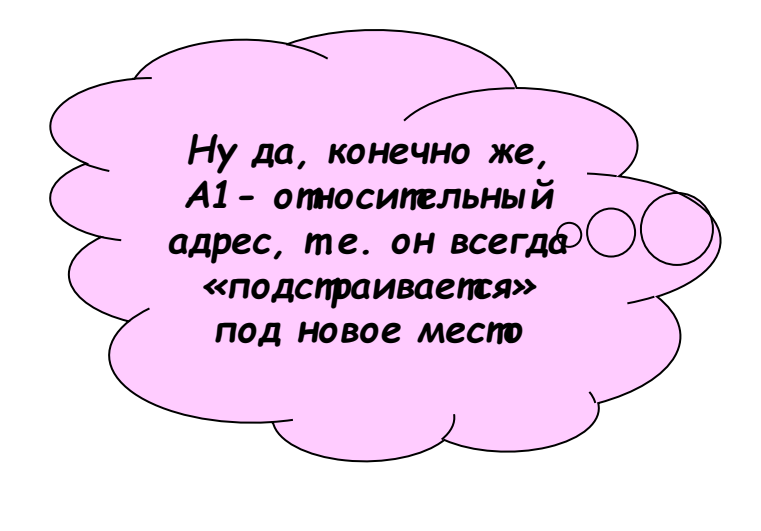

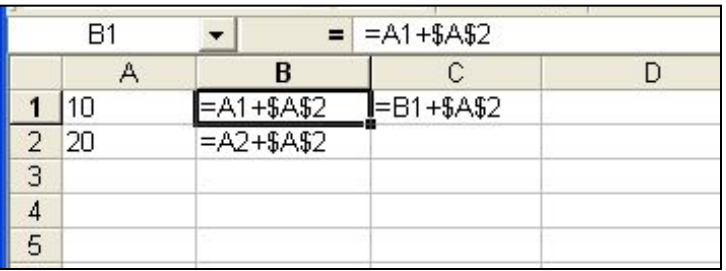

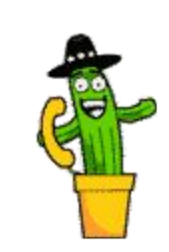

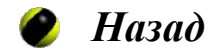

Тесты для самоконтроля. Слайд 4 из 9

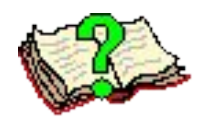

- 9. В ячейке **В1** находится формула **=МАКС(A1:A5)+2.** В ячейках **А1: А5** находятся числа 1,2,3,4,5. Результат расчета в ячейке **В1** равен
- $\Box$  5
- $\Box$  7
- $\Box$  10
- 10. В ячейке **В3** находится формула **=A1+СРЗНАЧ(A1:A5).** В ячейках **А1:А5** находятся числа 1,2,3,4,5. Результат расчета в ячейке **В3** равен
- ❑ 5

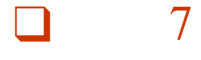

 $\overline{4}$ 

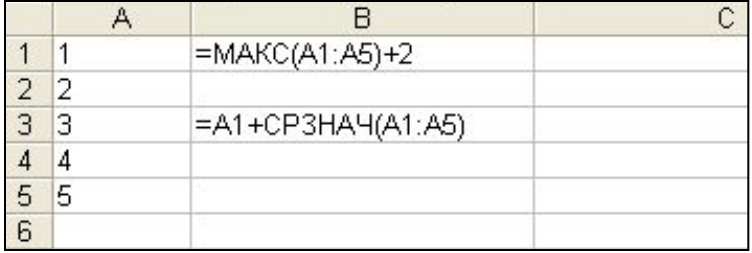

#### **Посмотреть ответы**

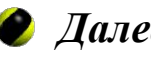

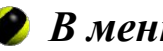

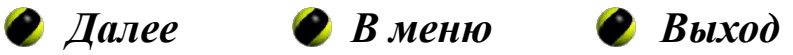

### Ответы. Слайд 4 из 9

- 9. В ячейке **В1** находится формула **=МАКС(A1:A5)+2.** В ячейках **А1: А5** находятся числа 1,2,3,4,5. Результат расчета в ячейке **В1** равен  $\Box$  7
- 10. В ячейке **В3** находится формула **=A1+СРЗНАЧ(A1:A5).** В ячейках **А1:А5** находятся числа 1,2,3,4,5. Результат расчета в ячейке **В3** равен
	-

 $\overline{4}$ 

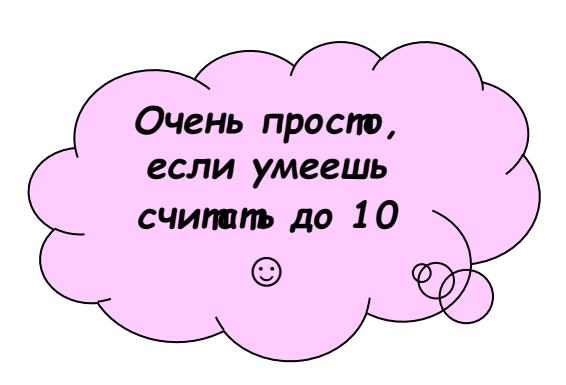

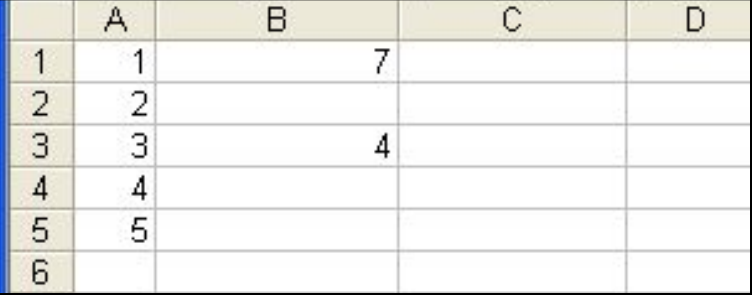

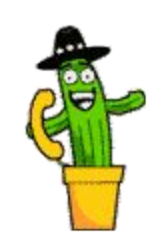

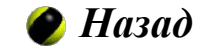

Тесты для самоконтроля. Слайд 5 из 9

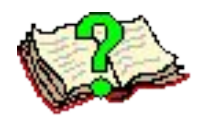

- 11. В ячейке **В1** находится формула **=СЧЁТЕСЛИ(A1:A5;">2").** В ячейках **А1:А5** находятся числа 1,2,3,4,5. Результат расчета в ячейке **В1** равен
- ❑ 5
- 

❑ 7

 $\overline{4}$ 

- ❑ 3
- 12. В ячейке **В3** находится формула **=МИН(A1:A5)\*5-1.** В ячейках **А1:А5** находятся числа 1,2,3,4,5. Результат расчета в ячейке **В3** равен

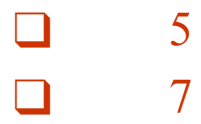

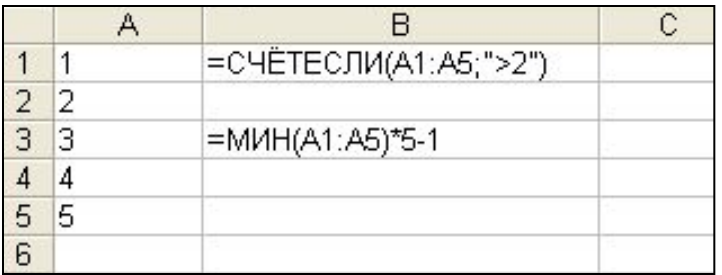

#### **Посмотреть ответы**

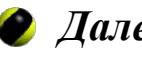

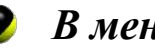

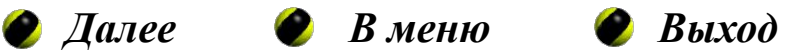

### Ответы. Слайд 5 из 9

- 11. В ячейке **В1** находится формула **=СЧЁТЕСЛИ(A1:A5;">2").** В ячейках **А1:А5** находятся числа 1,2,3,4,5. Результат расчета в ячейке **В1** равен
	- ❑ 3

 $\Box$  4

12. В ячейке **В3** находится формула **=МИН(A1:A5)\*5-1.** В ячейках **А1:А5** находятся числа 1,2,3,4,5. Результат расчета в ячейке **В3** равен

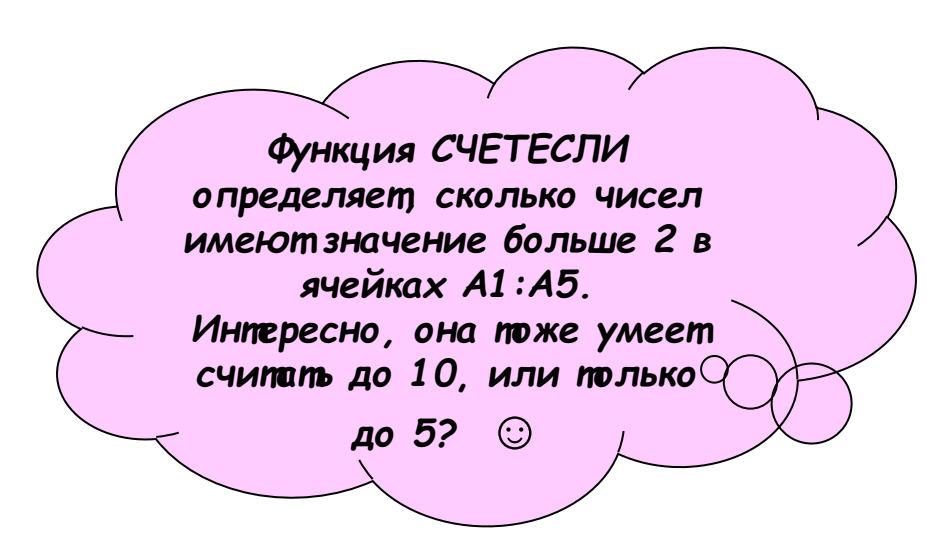

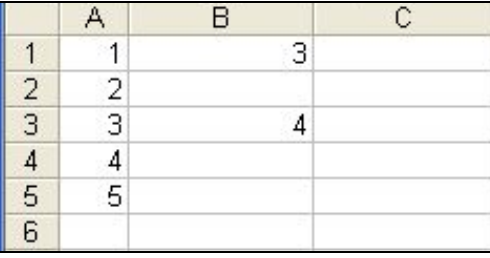

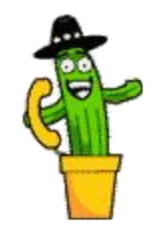

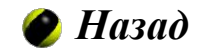

Тесты для самоконтроля. Слайд 6 из 9

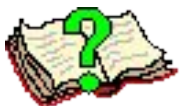

- 13. Для иллюстрации соотношения значений некоторого ряда данных следует использовать диаграмму типа
- ❑ график
- ❑ гистограмма
- ❑ круговая
- 14. Для иллюстрации доли каждого значения в сумме всех значений некоторого ряда данных следует использовать диаграмму типа
- ❑ график
- ❑ гистограмма
- ❑ круговая
- 15. Для иллюстрации тенденции изменения значений некоторого ряда данных следует использовать диаграмму типа
- ❑ график
- ❑ гистограмма
- ❑ круговая

#### **Посмотреть ответы**

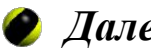

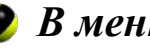

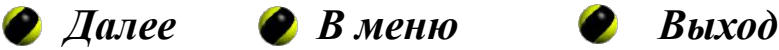

### Ответы. Слайд 6 из 9

- 13. Для иллюстрации соотношения значений некоторого ряда данных следует использовать диаграмму типа
- ❑ гистограмма
- 14. Для иллюстрации доли каждого значения в сумме всех значений некоторого ряда данных следует использовать диаграмму типа
- ❑ круговая
- 15. Для иллюстрации тенденции изменения значений некоторого ряда данных следует использовать диаграмму типа
- ❑ график

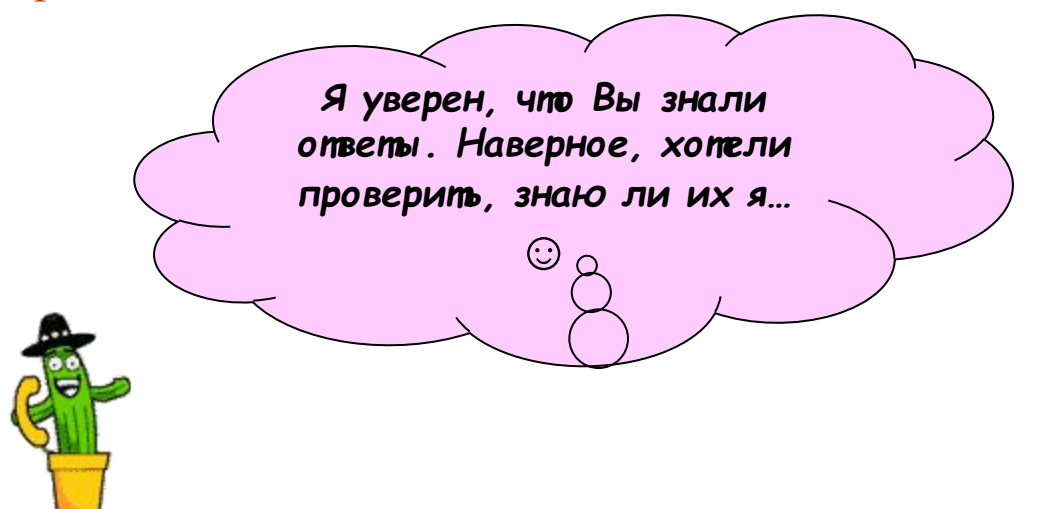

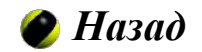

Тесты для самоконтроля. Слайд 7 из 9

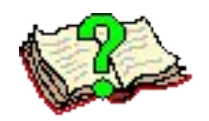

- 16. В ячейке **А1** находится число **10**, в ячейке **А2** число **20**. В ячейке **С1** находится формула **=ЕСЛИ(A1>5;A1\*A1;A2/A1).** Результат расчета в ячейке **С1** равен
- $\Box$  2
- ❑ 100
- ❑ 30
- 17. В ячейке **А1** находится число **10**, в ячейке **А2** число **20**. В ячейке **С3** находится формула **=ЕСЛИ(A1>=A2;A1\*A1;A2/A1).** Результат расчета в ячейке **С3** равен

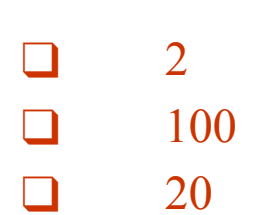

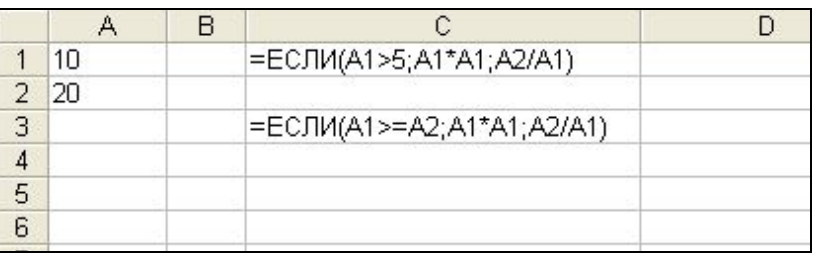

#### **Посмотреть ответы**

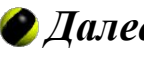

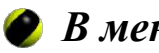

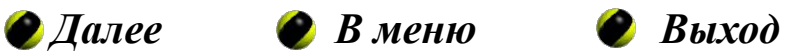

#### Ответы. Слайд 7 из 9

- 16. В ячейке **А1** находится число **10**, в ячейке **А2** число **20**. В ячейке **С1** находится формула **=ЕСЛИ(A1>5;A1\*A1;A2/A1).** Результат расчета в ячейке **С1** равен
- ❑ 100
- 17. В ячейке **А1** находится число **10**, в ячейке **А2** число **20**. В ячейке **С3** находится формула **=ЕСЛИ(A1>=A2;A1\*A1;A2/A1).** Результат расчета в ячейке **С3** равен

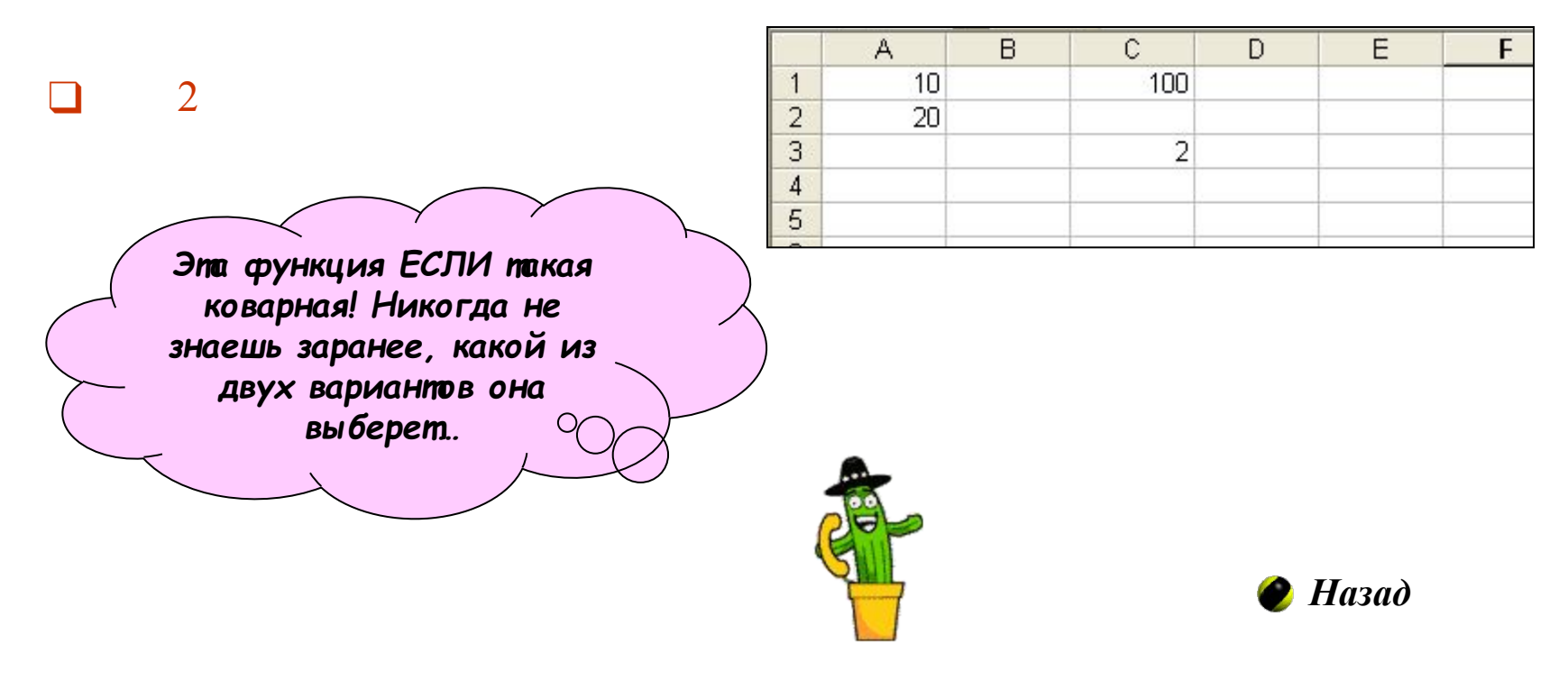

Тесты для самоконтроля. Слайд 8 из 9

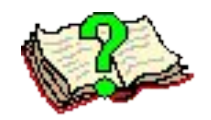

- 18. В ячейке **А1** находится число **10**, в ячейке **А2** число **20**. В ячейке **С1** находится формула **=ЕСЛИ(И(A1>5;A2>A1);A2\*A1;A1^2).**  Результат расчета в ячейке **С1** равен
	- $\Box$  200
- ❑ 100
- ❑ 30
- 19. В ячейке **А1** находится число **10**, в ячейке **А2** число **20**. В ячейке **С3** находится формула **=ЕСЛИ(И(A1<=A2;A2=10);A1\*A1;A2).**  Результат расчета в ячейке **С3** равен

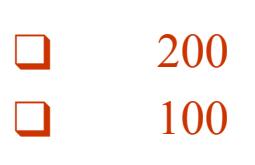

❑ 20

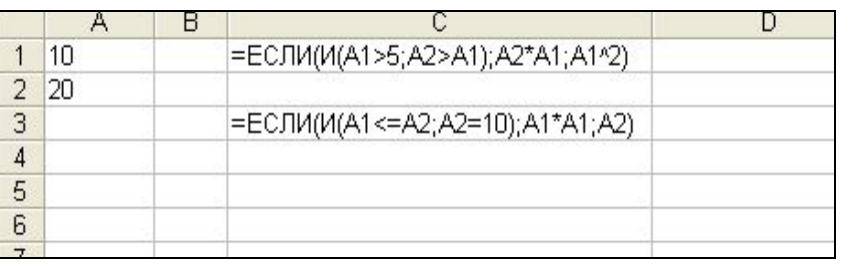

#### **Посмотреть ответы**

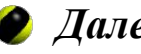

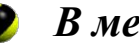

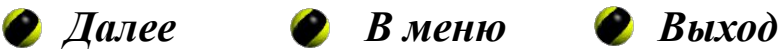

#### Ответы. Слайд 8 из 9

- 18. В ячейке **А1** находится число **10**, в ячейке **А2** число **20**. В ячейке **С1** находится формула **=ЕСЛИ(И(A1>5;A2>A1);A2\*A1;A1^2).**  Результат расчета в ячейке **С1** равен
- ❑ 200
- 19. В ячейке **А1** находится число **10**, в ячейке **А2** число **20**. В ячейке **С3** находится формула **=ЕСЛИ(И(A1<=A2;A2=10);A1\*A1;A2).**  Результат расчета в ячейке **С3** равен

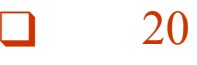

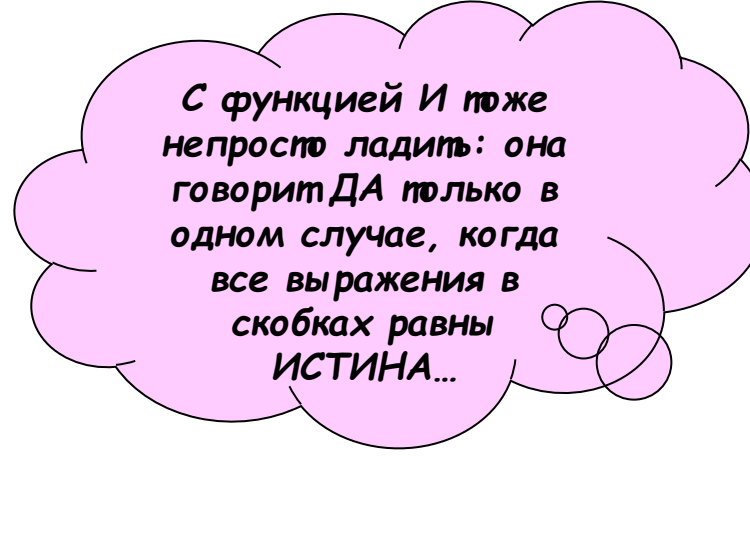

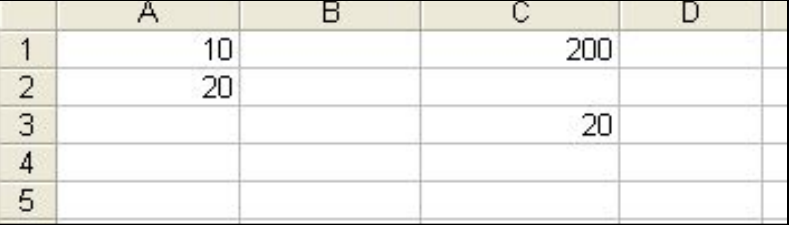

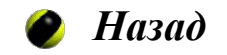

Тесты для самоконтроля. Слайд 9 из 9

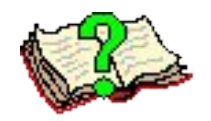

- 20. В ячейке **А1** находится число **10**, в ячейке **А2** число **20**. В ячейке **С1** находится формула **=ЕСЛИ(ИЛИ(A1>5;A2>0);A2\*A1;A1^2).**  Результат расчета в ячейке **С1** равен
	- $\Box$  30
	- ❑ 100
	- $\Box$  200
- 21. В ячейке **А1** находится число **10**, в ячейке **А2** число **20**. В ячейке **С3** находится формула **=ЕСЛИ(ИЛИ(A1<=A2;A2=10);A1\*A1;A2).**  Результат расчета в ячейке **С3** равен
- $\Box$  200 ❑ 100
- $\Box$  30

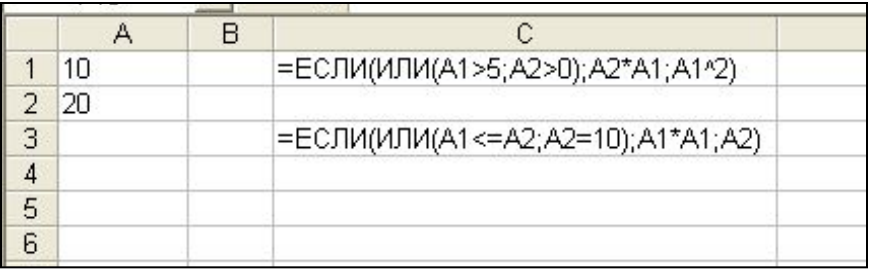

#### **Посмотреть ответы**

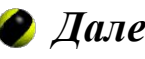

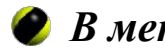

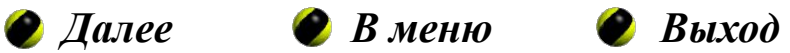

#### Ответы. Слайд 9 из 9

- 20. В ячейке **А1** находится число **10**, в ячейке **А2** число **20**. В ячейке **С1** находится формула **=ЕСЛИ(ИЛИ(A1>5;A2>0);A2\*A1;A1^2).**  Результат расчета в ячейке **С1** равен
- ❑ 200
- 21. В ячейке **А1** находится число **10**, в ячейке **А2** число **20**. В ячейке **С3** находится формула **=ЕСЛИ(ИЛИ(A1<=A2;A2=10);A1\*A1;A2).**  Результат расчета в ячейке **С3** равен

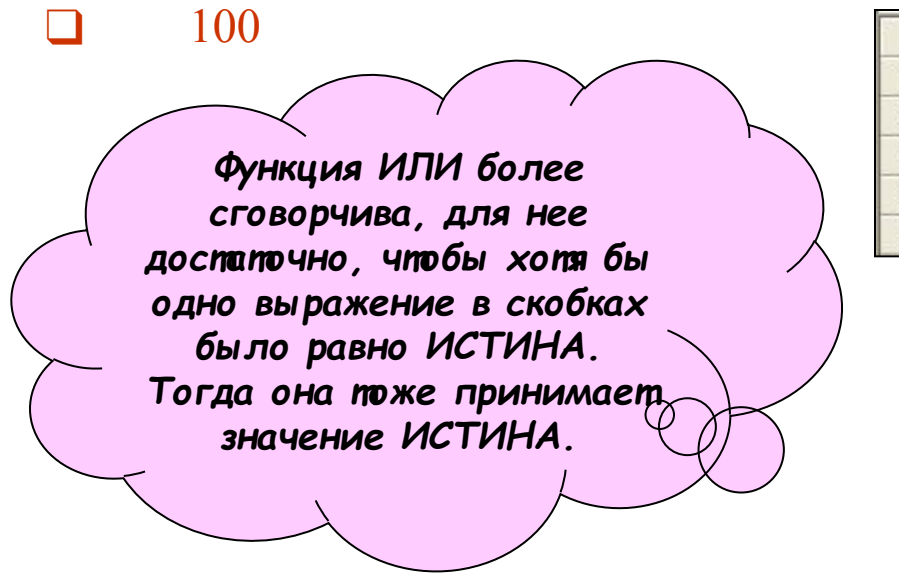

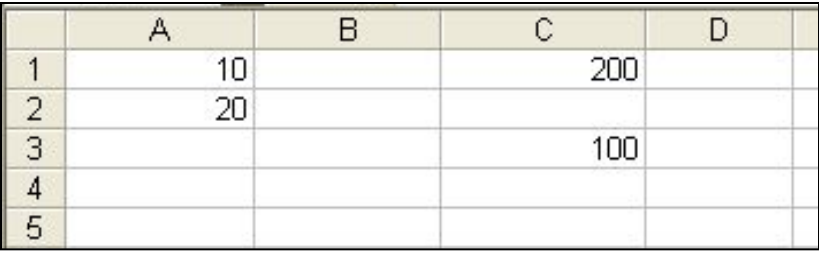

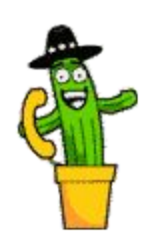

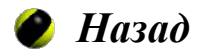

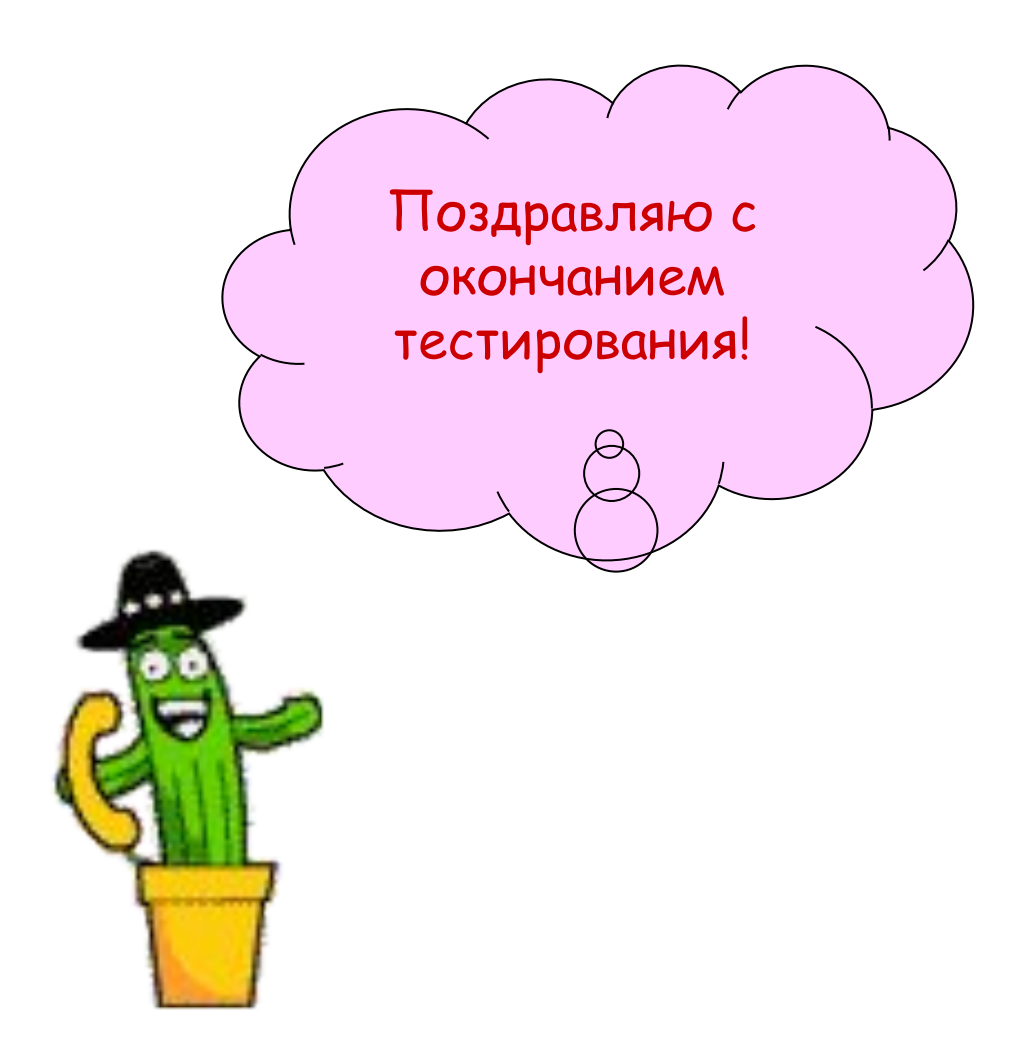

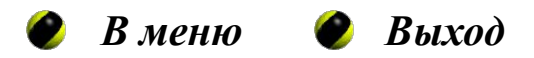

#### **Правила изменения адресов ячеек при копировании формулы**

#### иллюстрирует следующий пример

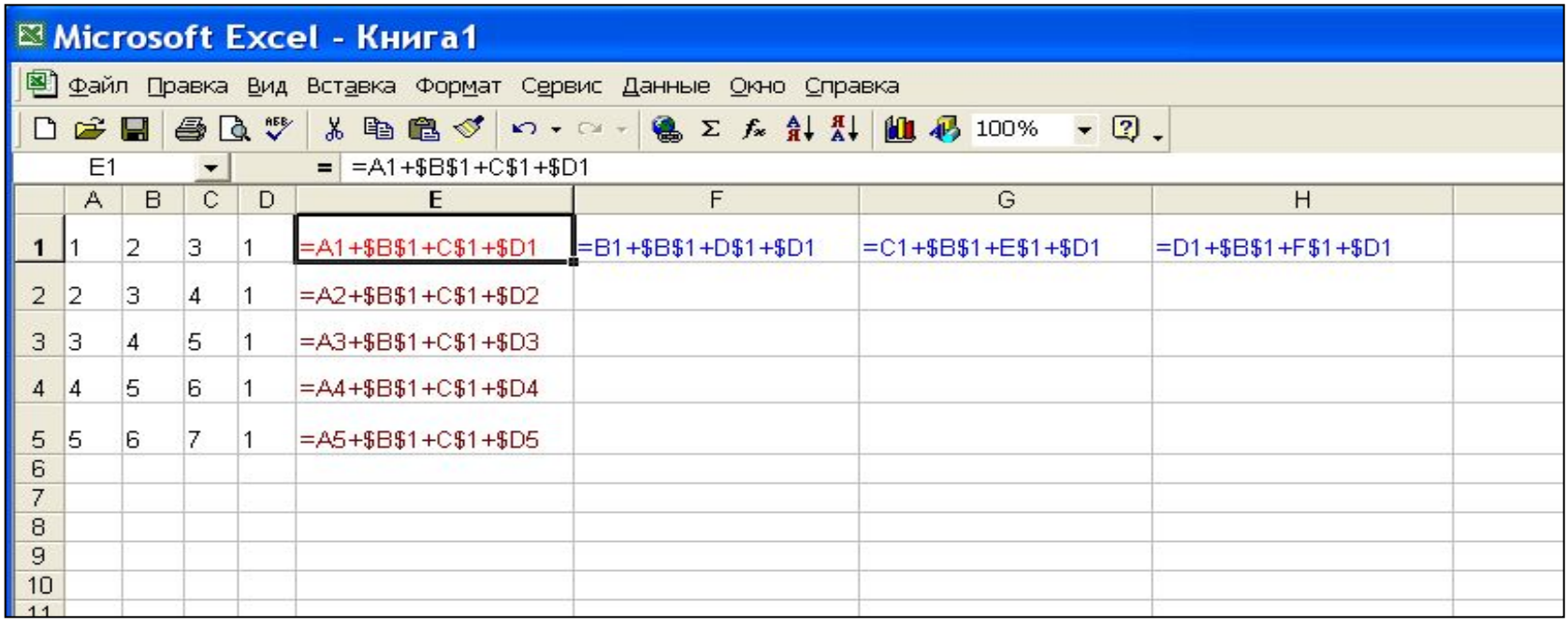

В ячейке **E1** таблицы находится формула **=A1+\$B\$1+C\$1+\$D1**

Поскольку в исходной формуле ячейка **А1** является **четвертой слева** ячейкой относительно ячейки с формулой, при копировании формулы в другие ячейки адрес **A1** изменяется, всякий раз указывая на **четвертую слева** ячейку от ячейки, содержащей формулу. Адрес **\$B\$1** не изменяется. В адресах **C\$1** и **\$D1** изменяется та часть адреса, которая не отмечена символом **\$**.

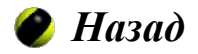